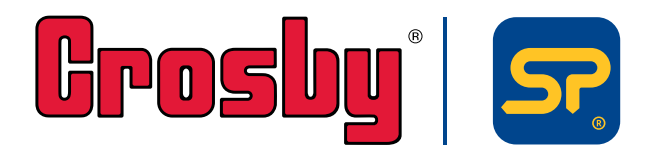

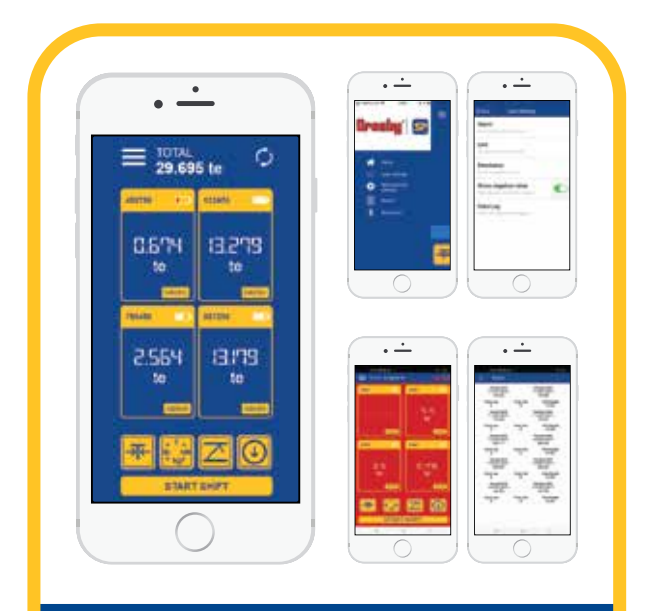

# *HHP2 - Mobile Application*

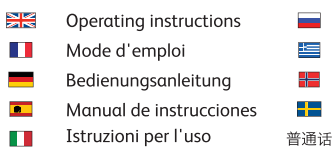

÷ Gebruikersinstructies

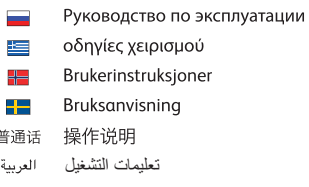

THIS MANUAL WAS WRITTEN IN THE ENGLISH LANGUAGE AND PROFESSIONALLY TRANSLATED TO ALL OTHER LANGUAGES CONTAINED WITHIN THIS DOCUMENT. PLEASE NOTE THAT STRAIGHTPOINT ACCEPT NO RESPONSIBILITY FOR ANY ERRORS OR **OMISSIONS** 

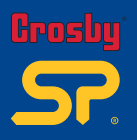

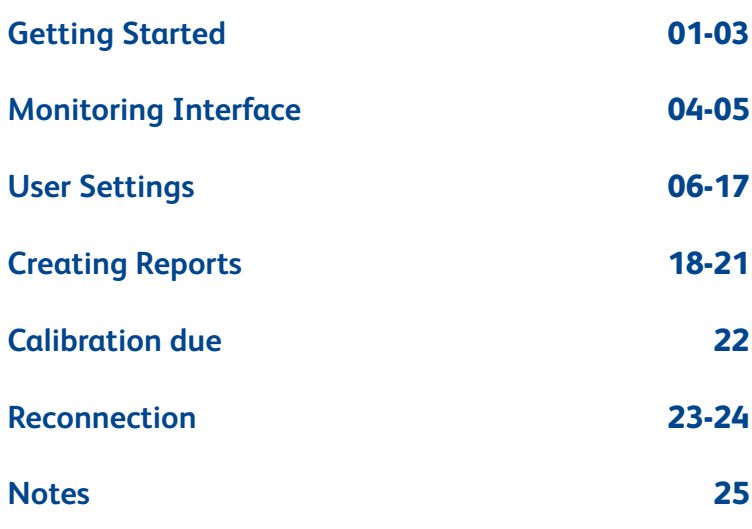

**Index v2.00 Part No: SU3877**

**HHP App is only compatible with our range of Bluetooth-enabled products – please make sure that your Crosby|Straightpoint product is Bluetooth-enabled before using the HHP App.**

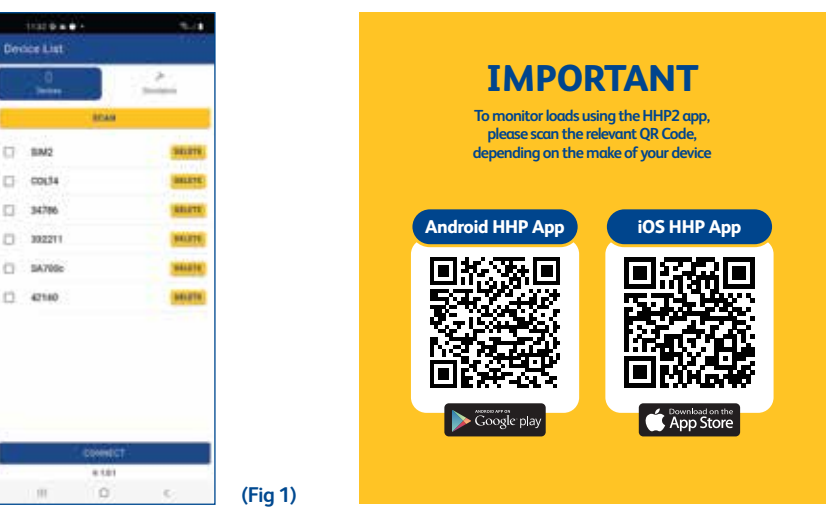

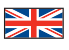

- 1. Download and install the app from the relative app store (QR codes to be scanned and to link you to the appropriate Android/Apple app download pages on the app stores are provided above).
- 2. Before launching the app, turn on the Bluetooth feature on your device (if you launch the app before enabling it, you will be prompted by the app to enable feature before being able to progress).
- 3. Locate yourself within 100m/328ft of the SP Bluetooth enabled device.
- 4. Once the app has fully booted up, press the 'SCAN' button to scan for SP Bluetooth devices that are available within 100m vicinity.
- 5. If the Bluetooth feature is not already turned on the app will prompt you to do so.
- 6. If any devices are detected, they will be added to a list (Fig 1).
- 7. Select the 'Connect' option for the device you wish to connect and receive monitoring information from.

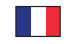

- 1. Téléchargez et installez l'application à partir de la boutique d'applications correspondante (les codes QR à scanner et qui vous renvoient vers les pages de téléchargement des applications Android/Apple correspondantes sur les boutiques d'applications figurent ci-dessus).
- 2. Avant de lancer l'application, activez la fonction Bluetooth sur votre appareil (si vous lancez l'application avant de l'activer, l'application vous demandera de l'activer pour poursuivre la procédure).
- 3. Restez à moins de 100 mètres/328 pieds de l'appareil Bluetooth SP.
- 4. Une fois l'application complètement démarrée, appuyez sur le bouton « SCAN » pour rechercher les appareils Bluetooth SP disponibles dans un rayon de 100 m.
- 5. Si la fonction Bluetooth n'est pas activée, l'application vous invitera à le faire.
- 6. Si des appareils sont détectés, ils seront présentés sous forme de liste (Fig 1).
- 7. Sélectionnez l'option « Connect » pour l'appareil que vous souhaitez connecter et duquel vous souhaitez obtenir des informations de surveillance.

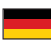

- 1. Laden Sie die App aus dem entsprechenden App Store herunter und installieren Sie diese (QR-Codes müssen gescannt werden, um Sie mit den entsprechenden Downloadseiten für Android/Apple-App in den App-Stores oben zu verlinken).
- 2. Bevor Sie die App starten, aktivieren Sie die Bluetooth-Funktion auf Ihrem Gerät (wenn Sie die App starten, bevor Sie sie aktivieren, werden Sie von der App aufgefordert, die Funktion zu aktivieren, bevor Sie fortschreiten können).
- 3. Halten Sie sich in einem Umkreis von 100m/328ft zu dem SP Bluetooth-fähigen Gerät auf.
- 4. Sobald die App vollständig hochgefahren ist, drücken Sie die Taste "SCAN", um nach SP Bluetooth-Geräten zu suchen, die im Umkreis von 100 m verfügbar sind.
- 5. Wenn die Bluetooth-Funktion nicht bereits in der App aktiviert ist, werden Sie dazu aufgefordert.
- 6. Wenn Geräte erkannt werden, werden sie in eine Liste aufgenommen (Fig 1).
- 7. Wählen Sie die Option "Connect" für das Gerät aus, zu dem Sie die Verbindung herstellen und von dem Sie Informationen über die<br>Überwachung erhalten möchten.

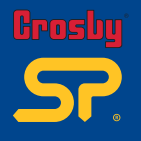

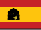

- 1. Descargue e instale la aplicación en la tienda de aplicaciones correspondiente (más arriba se proporcionan los códigos QR que deberá escanear y que le redirigirán a las páginas de descarga de aplicaciones de Android/Apple correspondientes en las tiendas de aplicaciones).
- 2. Antes de iniciar la aplicación, active la función Bluetooth en su dispositivo (si inicia la aplicación antes de habilitarla, la aplicación le solicitará que habilite la función antes de poder avanzar).
- 3. Sitúese a menos de 100 m del dispositivo SP Bluetooth activado.
- 4. Una vez que la aplicación se haya iniciado por completo, presione el botón 'SCAN' (escanear) para buscar dispositivos SP Bluetooth que estén disponibles en un radio de 100 m.
- 5. Si la función Bluetooth aún no está activada, la aplicación le solicitará que lo haga.
- 6. Si se detecta algún dispositivo, se agregará a una lista (Fig 1).
- 7. Seleccione la opción 'Connect' (conectar) para el dispositivo al que desee conectarse y recibir información de seguimiento.

- 1. Scarica e installa l'app dall'app store (i codici QR da scansionare per ottenere il link alle apposite pagine degli app store per il download delle app Android/Apple sono forniti qui di sopra).
- 2. Prima di avviare l'app, attiva la funzione Bluetooth sul tuo dispositivo (se avvii l'app prima di abilitare la funzione Bluetooth, ti verrà chiesto di abilitarla prima di poter procedere).
- 3. Posizionati entro 100 m dal dispositivo abilitato SP Bluetooth.
- 4. Una volta che l'app si è completamente avviata, premi il pulsante "SCAN" per cercare i dispositivi SP Bluetooth disponibili in un raggio di 100 metri.
- 5. Se la funzione Bluetooth non è già attivata, l'app ti chiederà di attivarla.
- 6. Se vengono rilevati dei dispositivi, verranno aggiunti a un elenco (Fig 1).
- 7. Seleziona l'opzione "Connetti" per il dispositivo che intendi connettere e da cui vuoi ricevere le informazioni di monitoraggio.

- 1. Download en installeer de app uit de desbetreffende appstore (de te scannen QR-codes die u linken naar de juiste download pagina's van Android/Apple in de appstores, worden hierboven verstrekt).
- 2. Schakel de bluetoothfunctie in op uw toestel voordat u de app start (als u de app start voordat u deze heeft geactiveerd, wordt u door de app gevraagd de functie te activeren voordat u verder kunt).
- 3. Zorg ervoor dat u zich binnen 100 meter van het geactiveerde SP-bluetoothapparaat bevindt.
- 4. Zodra de app volledig is opgestart, drukt u op de knop 'SCAN' om te scannen naar SP-bluetoothapparaten die binnen een straal van 100 meter beschikbaar zijn.
- 5. Als de bluetoothfunctie nog niet is ingeschakeld, zal de app u vragen dit te doen.
- 6. Als er apparaten worden gedetecteerd, worden deze toegevoegd aan een lijst (afb.1).
- 7. Selecteer de optie 'Verbinden' voor het apparaat waarmee u verbinding wilt maken en waarvan u monitoringinformatie wilt ontvangen.
	-
- 1. Загрузить и установить приложение из соответствующего магазина приложений (QR-кодыдля сканирования и ссылки на соответствующие страницызагрузки приложений для Android/Apple в магазинах приложений приведенывыше).
- 2. Перед запуском приложения включить функцию Bluetooth на своем устройстве (если вызапустите приложение перед включением Bluetooth, приложение предложит вам включить функцию, прежде чем высможете продолжить).
- 3. Следует находиться в пределах 100 м / 328 футов от устройства SP с поддержкой Bluetooth.
- 4. После полной загрузки приложения нажать кнопку «SCAN» (СКАНИРОВАНИЕ) для сканирования наличия устройств Bluetooth SP в пределах 100 м.
- 5. Если модуль Bluetooth на устройстве отключен, приложение предложит вам включить его.
- 6. При обнаружении каких-либо устройств они будут добавленыв список (Рис. 1).
- 7. Выбрать опцию «Connect» (Подключиться) для устройства, с которого вам необходимо подключиться и получать данные мониторинга.
- 1. Κάντε λήψη και εγκατάσταση της εφαρµογής από το αντίστοιχο κατάστηµα εφαρµογών app store (κωδικοί QR που µπορούν να σαρωθούν και να σας συνδέσουν στις κατάλληλες σελίδες λήψης εφαρµογής Android/Apple που παρέχονται παραπάνω).
- 2. Πριν την εκκίνηση αυτής της εφαρµογής, ενεργοποιήστε τη λειτουργία Bluetooth στη συσκευή σας (αν η εκκίνηση της εφαρµογής γίνει πριν την ενεργοποίηση της λειτουργίας Bluetooth, θα σας ζητηθεί από την εφαρµογή να ενεργοποιήσετε τη λειτουργία πριν να µπορέσετε να προχωρήσετε).
- 3. Φροντίστε να βρίσκεστε σε ακτίνα 100 µέτρων από τη συσκευή που έχει ενεργοποιηµένη τη λειτουργία SP Bluetooth.
- 4. Όταν η εφαρµογή έχει τεθεί σε πλήρη λειτουργία, πατήστε το κουµπί SCAN (Σάρωση) για να σαρώσετε τις συσκευές SP Bluetooth που είναι διαθέσιµες σε ακτίνα 100 µέτρων.
- 5. Αν η λειτουργία Bluetooth δεν είναι ήδη ενεργοποιηµένη η εφαρµογή θα σας ζητήσει να την ενεργοποιήσετε.
- 6. Αν εντοπιστούν συσκευές, θα προστεθούν σε µια λίστα (Εικ. 1).
- 7. Επιλέξτε 'Connect (Σύνδεση) για τη συσκευή που θέλετε συνδέσετε και από την οποία θα λάβετε στοιχεία παρακολούθησης.
- 1. Last ned og installer appen fra app-butikken (QR-koden må skannes for å koble deg til den riktige siden for å laste ned appen fra Android/Apple).
- 2. Slå på Bluetooth-funksjonen på enheten din før du starter appen (hvis du starter appen før du aktiverer Bluetooth, vil appen be degaktivere den før du fortsetter).
- 3. Sørg for at du befinner deg 100 m/328 fot fra enheten med aktivert SP Bluetooth.
- 4. Når appen er fullt installert, trykk på "SCAN"-knappen for å finne SP Bluetooth-enheter innenfor en rekkevidde på 100 m.
- 5. Hvis Bluetooth-funksjonen ikke allerede er aktivert, vil appen be deg aktivere den.
- 6. Hvis appen finner enheter, vil de legges til en liste (Fig 1).
- 7. Velg "Connect" for enheten du vil tilkoble og motta overvåkingsinformasjon fra.
- 1. Ladda ner och installera appen från relevant appbutik (de QR-koder som ska skannas och som länkar dig till tillämplig nedladdningssida för Android/Apple-appen i appbutiken finns att hämta ovan).
- 2. Innan du startar appen måste du aktivera Bluetooth-funktionen på din enhet (om du startar appen innan Bluetooth har aktiverats kommer appen att begära att funktionen aktiveras innan du kan fortsätta).
- 3. Se till att vara inom 100 meters avstånd från enheten som ska aktiveras med SP Bluetooth.
- 4. När appen väl har startats trycker du på knappen "SCAN" för att söka efter de SP Bluetooth-enheter som finns inom 100 meters räckvidd.
- 5. Om Bluetooth-funktionen inte är påslagen kommer appen att begära att funktionen aktiveras.
- 6. Alla enheter som hittas inom mobilens räckvidd kommer att läggas till listan (bild 1).
- 7. Välj alternativet "Connect" för den enhet som du vill ansluta och ta emot övervakningsinformation från.
- 1. 從相關的應用商店下載並安裝應用程式 (掃描上面的 QR 碼即可連結至應用商店中相應的 Android/Apple應用程式下載頁面)。
- 2. 請先打開裝置上的藍牙功能再啓動應用程式 (否則,系統會提示您啓用藍牙后方可繼續)。
- 3. 將自己置於裝置方圓 100 米 /328 英尺的範圍內,裝置應已開啓 SP 藍牙。
- 4. 應用程式完全啓動后,按 "SCAN" 按鈕掃描附近 100 米以內可用的 SP 藍牙裝置。
- 5. 如果藍牙功能沒有打開, 應用程式會提示您打開它。
- 6. 如果檢測到任何裝置,它們將被添加到列表中 (圖 1)。
- 7. 為您希望連結和接受監控信息的裝置選擇 "Connect"。

## العريبة

- 1. حمل وثبت التطبيق من أب ستور ذي الصلة (يتعين مسحر موز الريال القطري ضوئياور بطجهاز ك بتطبيق أندرويد/أبل المناسب.
	- موضح أعلاهصفحات تنزيل التطبيق على آبستور). أ
- 2. قبل تشغيل التطبيق،شغل خاصية البلوتوث على جهازك (فيحالةتشغيل التطبيق قبل تمكينه، فسيطالبك التطبيق بتمكين هذه الخاصيةقبل المضي قدما).
	- 3. حددموقعك على بعد 100 متر /328 قدم من الجهاز الذي يعمل بتقنية البلوتوث.
	- 4. بمجرد تشغيل التطبيق بالكامل، اضغط علىزر SCAN" المسح الضوئي" للبحث عن أجهز ةالبلوتوث المتوفرة علىمسافة100 متر.<br>5. فيحالة عدم تشغيل خاصية البلوتوث بالفعل على التطبيق،سوف يطالبك التطبيق بالقيام بذلك في الحال.
		- - .<br>6. في حلة الكشف عن أي أجهزة، ستضاف إلى القائمة (الشكل1).
			- 7. حددخيار Connect "اتصال" للجهاز الذي ترغب في الاتصال به والحصول على معلومات الرصدمن.

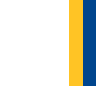

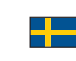

普诵话

**(Fig 2)**

**7**

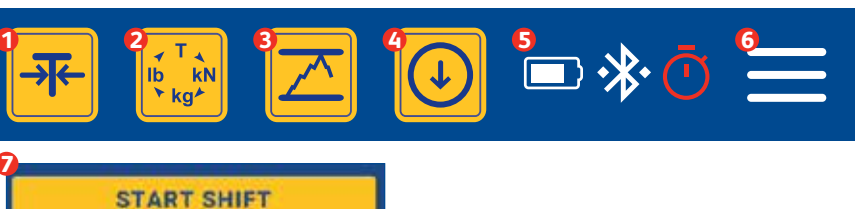

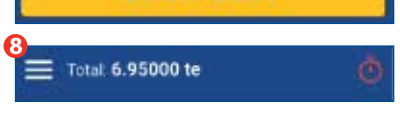

You will then be taken to the monitoring interface (Fig 2):

- **•** Gross/Zero function Monitor gross force or from a selected zero point.
- **•** Unit of Measurement selection Options available: te/lb/kN/kg.
- **•** Peak Hold function only displays the highest reading until the next highest is measured.
- Datalog Generate and export measurement reading report.
- **•** Status bar (Battery, selected datalog type).
- **•** Drop-down User Menu.
- **•** Start Shift Starts a shift to count the number of lifts etc if threshold is set.
- **•** Total Sum of all connected load cells.

#### Vous arriverez ensuite sur l'interface de contrôle (Fig 2):

- Gross/Zero function Contrôle la force brute ou à partir d'un point zéro sélectionné.
- **•** Unit of Measurement selection Options disponibles: te/lb/kN/kg
- Peak Hold function affiche uniquement la valeur la plus élevée jusqu'à ce qu'une valeur encore plus élevée soit mesurée.
- Datalog Génère et exporte des rapports de lecture de mesures.
- Status bar (Batterie, type de fichier journal sélectionné).
- **Drop-down User Menu.**
- Start Shift Démarre un quart de travail pour compter le nombre de levées, etc. si un seuil a été défini.
- Total Somme de toutes les cellules de charge connectées.

Nachdem die Verbindung hergestellt wurde, werden Sie zur Monitoring-Oberfläche weitergeleitet (Fig 2):

- Gross/Zero function Überwachung des Bruttogewichts oder des Gewichts ab einem bestimmten Nullpunkt.
- **•** Unit of Measurement selection Verfügbare Optionen: te/lb/kN/kg.
- Peak Hold function es wird solange der höchste Wert angezeigt, bis ein noch höherer Wert gemessen wird.
- Datalog Erzeugen und exportieren eines Berichts mit Messergebnissen.
- **•** Status bar (Batterie, ausgewählter Datalogtyp).
- **<sup>O</sup>** Drop-down User Menu.
- Start Shift Startet eine Schicht, um die Anzahl der Aufzüge usw. zu zählen, wenn ein Schwellenwert eingestellt ist.
- **8** Total Summe aller angeschlossenen Lastzellen.

#### Entonces, te llevará a la interfaz de control (Fig 2):

- Gross/Zero function Controla la fuerza total o desde un punto cero seleccionado.
- **•** Unit of Measurement selection Opciones disponibles: te/lb/Kn/kg.
- Peak Hold function Solo muestra la lectura más alta hasta que se mida otra más alta.
- Datalog Genera y exporta informes de lecturas de mediciones.
- Status bar (Batería, conexión Bluetooth, tipo de registro de datos seleccionado).
- **<sup>O</sup>** Drop-down User Menu.
- Start Shift inicia un turno para contar el número de elevaciones, etc. si se establece un umbral.
- Total suma de todas las celdas de carga conectadas.

Sarete quindi indirizzati all'interfaccia di monitoraggio (Fig 2):

Gross/Zero function – Controlla la forza lorda o da un selezionato punto zero.

- Unit of Measurement selection Opzioni disponibili: te/lb/kN/kg.
- Peak Hold function mostra solo il valore registrato più alto finché non viene registrata un altro valore più alto.
- Datalog Crea ed esporta report sulla lettura dei valori.
- Status bar (Batteria, tipo datalog selezionato).
- **O** Drop-down User Menu.

**04**

**v2.00 Part No: SU3877**

**Monitoring Interface**

**Monitoring Interface** 

- Start Shift avvia un turno per contare il numero di sollevamenti ecc. se la soglia è impostata.
- Total somma di tutte le celle di carico collegate.

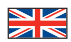

- 
- 

### Gross/Zero function – Meet de brutokracht of meet op basis van een geselecteerd nulpunt.

- Unit of Measurement selection De volgende opties zijn beschikbaar: te/lb/kN/kg.
- Peak Hold function geef alleen de hoogste meetwaarde weer totdat de volgende hoogste waarde wordt gemeten.
- Datalog Genereer en exporteer een rapport met meetwaarden.
- Status bar (Batterij, geselecteerd type gegevenslog).

Vervolgens wordt de controle-interface geopend (Fig 2):

- **O** Drop-down User Menu.
- **■** Start Shift Start een shift om het aantal heffingen enz. te tellen als de drempelwaarde is ingesteld.
- Total Som van alle aangesloten loadcellen.

Выбудете перенаправленыв интерфейс мониторинга (Fig 2):

- Gross/Zero function мониторинг общей силыили значения от выбранной нулевой точки.
- Unit of Measurement selection доступные варианты: te/lb/kN/kg.
- Peak Hold function отображение пикового значения до момента измерения следующего пикового значения.
- Datalog создание и экспорт отчета регистрации данных.
- **•** Status bar (батарея, подключение Bluetooth, тип выбранного журнала данных).
- **Drop-down User Menu.**
- Start Shift (запуск смены) запускает смену для подсчета количества подъемов т. д., если установлен порог.
- Total (всего) сумма всех подключенных тензодатчиков.

#### Θα µεταφερθείτε στο περιβάλλον εργασίας παρακολούθησης (Fig 2):

- **Gross/Zero function Παρακολούθηση της μεικτής δύναμης ή από ένα επιλεγμένο μηδενικό σημείο.**
- **<sup>2</sup>** Unit of Measurement selection Διαθέσιμες επιλογές : te/lb/kN/kg
- Peak Hold function εµφανίζεται µόνο η υψηλότερη ανάγνωση µέχρι να µετρηθεί η επόµενη υψηλότερη.
- Datalog Δηµιουργία και εξαγωγή αναφοράς ανάγνωσης µετρήσεων.
- Status bar (µπαταρία, σύνδεση Bluetooth, επιλεγµένος τύπος datalog).
- **Drop-down User Menu.**
- $\bullet$  Start Shift Ξεκινά μια βάρδια για την καταμέτρηση των ανυψώσεων κ.λπ. αν έχει καθοριστεί τιμή κατωφλίου.
- Total Άθροισµα όλων των συνδεδεµένων µονάδων φορτίου.

Du kommer deretter til overvåkingsgrensesnittet (Fig 2):

- Gross/Zero function Overvåk brutto kraft eller fra et valgt nullpunkt.
- Unit of Measurement selection Tilgjengelige valg: te/lb/kN/kg.
- **•** Peak Hold function viser kun høyeste avlesing hittil
- Datalog Generer og eksporterer målenes avlesningsrapport.
- **•** Status bar (Batteri, Bluetooth-tilkobling, valgt datalogatype).
- **8** Drop-down User Menu
- Start Shift Starter et skift for å telle antall løft osv. hvis en terskel er innstilt.
- Total Sum av alle tilkoblede veieceller.

#### Du kommer nu till övervakningsgränssnittet (Fig 2):

- Gross/Zero function Övervakar bruttokraft eller från en vald nollpunkt.
- **<sup>** $\odot$ **</sup> Unit of Measurement selection Tillgängliga alternativ: te/lb/kN/kg.**
- Peak Hold function visar endast den högsta avläsningen tills nästa högsta avläsning mäts.
- Datalog Skapar och exporterar mätrapport.
- **•** Status bar (Batteri, Bluetooth-anslutning, vald typ av datalogg).
- **<sup>** $\bullet$ **</sup>** Drop-down User Menu.
- Start Shift Starta ett skift för att räkna antalet lyft m.m. om ett tröskelvärde har ställts in.
- **•** Total Det totala antalet anslutna lastceller.

#### 会进入监控界面 (Fig 2):

- **<sup>●</sup>** Gross/Zero function 监控总力或从选定零点监控。
- **●** Unit of Measurement selection 选项: te/lb/kN/kg.
- **Peak Hold function 在测量下一个最高值之前只显示最高读数。**
- Datalog 生成并导出测量读数报告。
- **Status bar (电池、蓝牙连接、选定数据记录类型)。**
- **<sup>O</sup>** Drop-down User Menu.
- Start Shift 如果設置了閾值,開始一次轉移來計算提升的數字等。
- Total 連結的稱重傳感器總數。

ا ألهو فيلة للسوف يتم نقلك بعد ذلك إلى واجهة الرصد (2 Fig):

 function Zero/Gross – رصد القوة الإجمالية أو من نقطة الصفر المحددة. .te/lb/kN/kg :المتاحة الخيارات – Unit of Measurement selection function Hold Peak – عرض أعلى قراءة فقط حتى يتم قياس نتيجة أعلى. Datalog – إنشاء وتصدير تقرير قراءة القياس. bar Status) – البطارية، الاتصال بالبلوتوث، نوع سجل البيانات المختار). Drop-down User Menu<sup>O</sup> © Start Shift – يبدأ التحول لاحتساب عدد مرات الرفع وغير ها في حالة تعيين العتبة.<br>© Total – مجموع كافة خلايا الحمل الموصل.

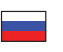

k.

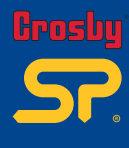

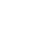

普通话

**05**

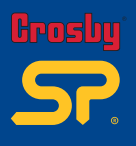

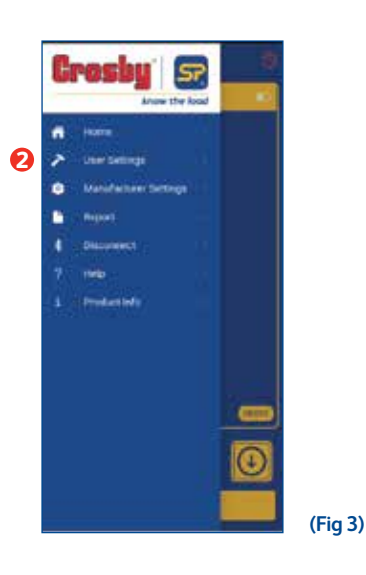

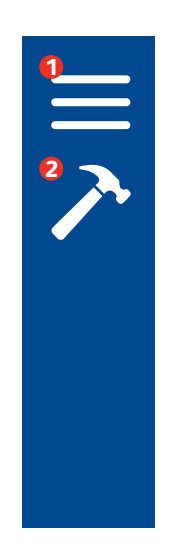

 $\geq$ Select the 'User Menu' icon  $\bm{\bullet}$  to show menu options (Fig 3). Then select the 'User settings' @ option. Sélectionnez l'icône  $\bullet$  « User Menu » pour afficher les options du menu (Fig 3). Puis sélectionnez l'option « User settings ». Wählen Sie das Menü-Symbol ❶ ('User Menu'), um die Menü-Optionen anzuzeigen (Fig 3). Wählen Sie dann die Option 'User settings'. Selecciona el icono  $\bullet$  del 'User Menu' para ver las opciones de menú (Fig 3).  $\overline{\bullet}$ Luego, selecciona la opción @ 'User settings'. Selezionare l'icona  $\bm{\Theta}$  'User Menu' per visualizzare le opzioni del menu (Fig 3). Poi selezionare l'opzione <sup>o</sup> 'User settings'. Selecteer het pictogram <sup>1</sup> User Menu' om de menu-opties weer te geven (Fig 3). Selecteer vervolgens de optie @ 'User settings'. Выберите значок <sup>•</sup> User Menu для перехода к опциям меню (Fig 3). Затем выберите <sup>•</sup> опцию User settings. Επιλέξτε το εικονίδιο ❶ "User Menu" για να εμφανίσετε τις επιλογές μενού (Fig 3). Έπειτα, επιλέξτε ❷ "User settings". Velg "User menu"  $\bullet$  -ikonet for å vise menyvalgene (Fig 3). Velg deretter @ "User settings". Välj ikonen "User Menu"  $\bm{\Theta}$  för att visa menyalternativen (Fig 3). Välj sedan alternativet @ "User settings". 选择 "User Menu" 图标以显示菜单选项 (Fig 3): 普通话 然后选择 "User settings" 选项

> أيقونة @ "User Menu" لإظهار خيارات القائمة (Fig 3). ثم حدد الخيار "User settings" @

العريبة

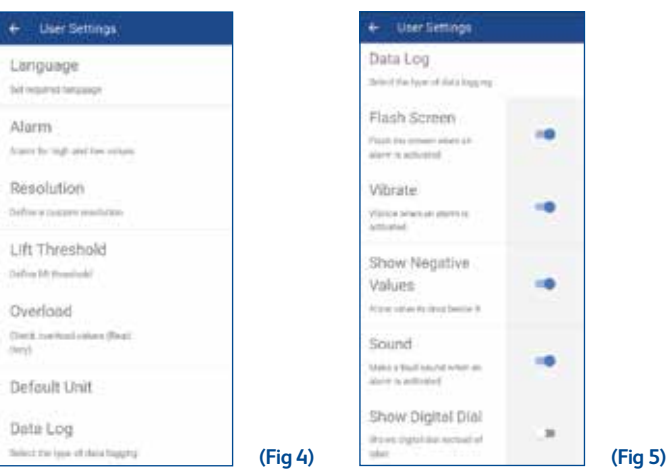

The following options are provided (Fig 4 and 5):

- Language Set required language
- (8 options: English, Spanish, French, Chinese Simplified, Japanese, Dutch, Norwegian, German)
- Alarm Alert for high and low values for each load cell connected. Option to set the alarm to latch.
- Resolution Set the load reading resolution format.
- Lift threshold Set the threshold value; if the load cell reading goes above this value for more than three seconds then it will be counted as one lift, once it falls below the threshold value.
- Overload counter Read only counter that shows the highest load value and length of time overloaded.
- Default unit Set a unit as either a default one or set a custom unit.
- Data log Select data logging type.
- Flash screen Turn this ON to make the screen flash when an alarm is activated.
- Vibrate Turn this ON to vibrate the device when an alarm is activated.
- Show negative value Turn this ON to show the value below zero.
- Sound Turn this ON to hear a sound when an alarm is activated
- Show digital dial Shows a dial instead of digits.

#### Les choix suivants sont proposés (Figures 4 et 5):

- « Language » Définissez la langue requise
- (8 choix : anglais, espagnol, français, chinois simplifié, japonais, néerlandais, norvégien, allemand)
- « Alarm » Alerte pour les valeurs élevées et faibles pour chaque cellule de charge connectée.
- Option permettant de régler l'alarme sur le verrouillage.
- « Resolution » Définissez le format du relevé de la charge. • « Lift threshold » – Définissez la valeur seuil ; si le relevé de la cellule de charge dépasse cette valeur pendant plus de trois secondes, alors elle sera considérée comme une levée une fois qu'elle tombe sous la valeur seuil.
- « Overload counter » Compteur en lecture seule qui affiche la valeur de charge la plus élevée et la durée de surcharge.
- « Default Unit » Définissez l'unité soit sur l'unité par défaut, soit une unité personnalisée.
- « Data log » Sélectionnez le type d'enregistrement des données.
- « Flash screen » Activez cette option pour que l'écran clignote lorsqu'une alarme est activée.
- « Vibrate » Activez cette option pour que l'appareil vibre lorsqu'une alarme est activée.
- « Show neagtive value » Activez cette option pour afficher toute valeur inférieure à zéro.
- « Sound » Activez cette option pour qu'un son soit émis lorsqu'une alarme est activée.
- « Show digital dial » Affiche un cadran au lieu de chiffres.

#### Es stehen folgende Optionen zur Verfügung (Fig 4 und 5):

- 'Language' Gewünschte Sprache wählen
- (8 Optionen: Englisch, Spanisch, Französisch, Chinesisch vereinfacht, Japanisch, Niederländisch, Norwegisch, Deutsch)
- 'Alarm' Alarm bei hohen und niedrigen Werten für jede angeschlossene Lastzelle. Option, um den Alarm auszusetzen.
- 'Resolution' Stellen Sie das Auflösung für das Ablesen der Last ein.
- 'Lift threshold' Legen Sie den Schwellenwert fest; wenn der Messwert der Lastzelle mehr als drei Sekunden lang über diesem Wert liegt, wird dies als ein Hub gezählt, sobald er unter den Schwellenwert fällt.
- 'Overload counter' Dieser Zähler dient nur zum Lesen und zeigt den höchsten Lastwert und die Dauer der Überlast an.
- 'Default unit' Setzen Sie eine Einheit entweder als Standardeinheit oder legen Sie eine benutzerdefinierte Einheit fest.
- 'Data log' Wählen Sie den Typ der Datenprotokollierung aus.
- 'Flash screen' Schalten Sie auf ON, um den Bildschirm in den Flashlight-Modus zu bringen, wenn ein Alarm ausgelöst wird.
- 'Vibrate' Schalten Sie auf ON, um das Gerät zum vibrieren zu bringen, wenn ein Alarm ausgelöst wird.
- 'Show negative value' Schalten Sie auf ON, um den Wert unter Null anzuzeigen.
- 'Sound' Schalten Sie auf ON, um ein akustisches Signal zu hören, wenn ein Alarm ausgelöst wird.
- 'Show digital dial' anstelle von Ziffern ein Zifferblatt anzeigen.

### $\overline{\phantom{a}}$  $\overline{\mathbb{Z}}$

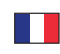

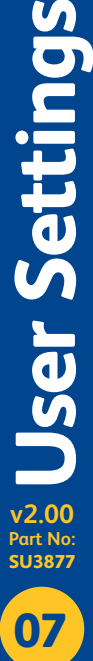

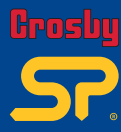

#### Se proporcionan las siguientes opciones (Fig 4 y 5):

- Language establecer el idioma requerido.
	- (8 opciones: inglés, español, francés, chino simplificado, japonés, neerlandés, noruego, alemán).
- Alarm alerta para valores altos y bajos para cada celda de carga conectada. Opción para configurar la alarma para su bloqueo.
- Resolution establecer el formato de resolución de lectura de carga.
- Lift threshold establecer el valor del umbral; si la lectura de la celda de carga supera este valor durante más de tres segundos, se contará como una elevación, una vez que caiga por debajo del valor de umbral.
- Overload contador de solo lectura que muestra el valor de carga más alto y el tiempo de sobrecarga.
- Default unit establecer una unidad como predeterminada o establecer una unidad personalizada.
- Data log seleccionar el tipo de registro de datos.
- Flash screen activar para que la pantalla parpadee cuando se active una alarma.
- Vibrate activar para que el dispositivo vibre cuando se active una alarma.
- Show negative values activar para mostrar el valor por debajo de cero.
- Sound activar para que se emita un sonido cuando se active una alarma.
- Show digital dial mostrar un dial en lugar de dígitos.

Sono disponibili le seguenti opzioni (Fig 4 e 5):

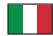

- Lingua: imposta la lingua richiesta
- (8 opzioni: inglese, spagnolo, francese, cinese semplificato, giapponese, olandese, norvegese, tedesco)
- Allarme: avviso per valori alti e bassi per ciascuna cella di carico collegata. Opzione per impostare il blocco dell'allarme.
- Risoluzione: imposta il formato della risoluzione di lettura del carico.
- Soglia sollevamento: imposta il valore di soglia; se la lettura della cella di carico supera questo valore per più di tre secondi, verrà conteggiata come un sollevamento una volta che scende al di sotto del valore di soglia.
- Contatore sovraccarico: contatore di sola lettura che mostra il valore di carico più elevato e la durata del sovraccarico.
- Unità predefinita: consente di impostare un'unità come predefinita o impostarne una personalizzata.
- Registro dati: seleziona il tipo di registrazione dati.
- Schermo flash: attivalo per far lampeggiare lo schermo quando si aziona un allarme.
- Vibrazione: attivalo per far vibrare il dispositivo quando si aziona un allarme.
- Mostra valore negativo: attivalo per mostrare il valore inferiore a zero.
- Suono: attivalo per ascoltare un suono quando si aziona un allarme.
- Mostra quadrante digitale: mostra un quadrante invece delle cifre.

#### De volgende opties zijn beschikbaar (Fig 4 en 5):

- 
- 
- 
- Language Stel de gewenste taal in
- (8 opties: Engels, Spaans, Frans, Chinees Vereenvoudigd, Japans, Nederlands, Noors, Duits)
- Alarm Waarschuwing voor hoge en lage waarden voor elke aangesloten loadcel. Optie om het alarm te vergrendelen.
- Resolution Stel de resolutie in voor het aflezen van belasting.
- Lift threshold Stel de drempelwaarde in; als de afgelezen waarde van de loadcel langer dan drie seconden boven deze waarde blijft, wordt deze geteld als één heffing zodra deze onder de drempelwaarde komt.
- Overload Counter Read-onlymeter die de hoogste belastingswaarde en de tijdsduur van overbelasting weergeeft.
- Default unit Stel een eenheid als standaard in of stel een aangepaste eenheid in.
- Data log Selecteer het type datalog.
- Flash screen Zet op ON (AAN) om het scherm te laten knipperen wanneer een alarm wordt geactiveerd.
- Vibrate Zet op ON (AAN) om het toestel te laten trillen wanneer een alarm wordt geactiveerd.
- Show negative value (Toon negatieve waarde) Zet op ON (AAN) om de waarde onder nul te tonen.
- Sound Zet op ON (AAN) om een geluidssignaal te horen wanneer een alarm is geactiveerd.
- Show digital dial Toont een wijzerplaat in plaats van cijfers.

Предусмотрены следующие опции (Рис. 4 и 5):

- 
- Language (язык) установка необходимого языка (8 опций: английский, испанский, французский, упрощенный китайский, японский, голландский, норвежский, немецкий)
- Alarm (аварийный сигнал) предупреждение о высоких и низких значениях для каждого подключенного тензодатчика. Опция установки сигнализации по триггеру.
- Resolution (разрешение) установка формата разрешения показания нагрузки.
- Lift Тhreshold (порог подъема) установка порогового значения; если показание тензодатчика превышает это значение более чем на три секунды, то процесс будет считаться одним подъемом (после падения ниже порогового значения).
- Overload Counter (счетчик перегрузки) счетчик показания максимального значения нагрузки и длительности перегрузки  $($ TORL $\nu$ O UTQHIAQ)
- Default Unit (единица измерения по умолчанию) установка единицы измерения по умолчанию или пользовательской единицы измерения.
- Data Log (журнал регистрации данных) выбор типа регистрации данных.
- Flash Screen (мигающий экран) при включении этой опции происходит мигание экрана при активации сигнала тревоги.
- Vibrate (вибрирование) при включении этой опции происходит вибрирование устройства при активации сигнала тревоги.
- Show Negative Value (показать отрицательное значение) при включении этой функции выводятся показания значений ниже нуля.
- Sound (звук) при включении этой опции происходит генерация звука при активации сигнала тревоги.
- Show Digital Dial (показатель цифрового циферблата) показывает циферблатный индикатор вместо цифр.

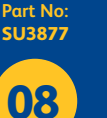

**User Settings**

User Settings

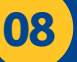

**v2.00**

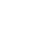

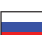

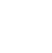

#### Παρέχονται οι παρακάτω επιλογές (Fig 4 και 5):

- Language Καθορίστε την απαιτούμενη γλώσσα (8 επιλογές: Αγγλικά, ισπανικά, γαλλικά, κινεζικά – απλοποιημένα, ιαπωνικά, ολλανδικά, νορβηγικά, γερμανικά)
- Alarm Συναγερμός για υψηλές και χαμηλές τιμές για κάθε συνδεδεμένη μονάδα φορτίου. Επιλογή για ρύθμιση συναγερμού για εμπλοκή. • Resolution - Ρύθμιση της μορφής ανάλυσης ανάγνωσης φορτίου.
- Lift threshold Ρύθμιση της τιμής κατωφλίου. Αν η ένδειξη μονάδας φορτίου υπερβεί αυτή την τιμή για περισσότερο από τρία δευτερόλεπτα τότε θα καταμετρηθεί ως μία ανύψωση, μόλις η τιμή είναι χαμηλότερη απ' αυτήν του κατωφλίου.
- Overload Counter Μετρητής αποκλειστικά για ανάγνωση που εμφανίζει την τιμή του υψηλότερου φορτίου και τη διάρκεια του υπέρβαρου φορτίου.
- Default unit Καθορισμός μονάδας είτε ως προεπιλεγμένη είτε ως προσαρμοσμένη.
- Data log Επιλογή τύπου καταγραφής δεδομένων.
- Flash screen Ενεργοποιήστε αυτήν την επιλογή για να γίνεται αναλαμπή της οθόνης όταν ενεργοποιείται συναγερμός.
- Vibrate Ενεργοποιήστε αυτήν την επιλογή για να γίνεται δόνηση της συσκευής όταν ενεργοποιείται συναγερμός.
- Show negative value Ενεργοποιήστε αυτήν την επιλογή για να εμφανιστεί τιμή κάτω του μηδενός.
- Sound Ενεργοποιήστε αυτήν την επιλογή για να εκπέμπεται ηχητικό σήμα όταν ενεργοποιείται συναγερμός.
- Show digital dial Εμφανίζει καντράν αντί ψηφίων.

### Følgende valg er inkludert (Fig 4 og 5):

- Language Innstill språk
- (8 valg: Engelsk, spansk, fransk, kinesisk forenklet, japansk, nederlandsk, norsk, tysk)
- Alarm Varsel for høye og lave verdier for hver tilkoblet veiecelle. Alternativ for å låse alarmen.
- Resolution Innstilling av oppløsningsformatet for vektavlesning.
- Lift Threshold Innstilling av terskelverdi. Hvis avlesningen av veiecellen går over denne verdien i over tre sekunder, vil den telles som ett løft når den faller under terskelverdien.
- Overload Kun til avlesning. Viser den høyeste lastverdien og hvor lenge overlasten varte.
- Default Unit Innstilling av en enhet, enten standard eller brukertilpasset.
- Data log Velg type datalogg.
- Flash Screen Slå denne PÅ for å få skjermen til å blinke når en alarm er aktivert.
- Vibrate Slå denne PÅ for å få enheten til å vibrere når en alarm er aktivert.
- Show negative value Slå denne PÅ for å vise verdien under null.
- Sound Slå denne PÅ for å høre en lyd når en alarm er aktivert.
- Show Digital Dial Viser en tallskive istedenfor siffer.

#### Följande val finns (Fig 4 och 5):

- Language Ställ in önskat språk
- (8 alternativ: engelska, spanska, franska, förenklad kinesiska, japanska, nederländska, norska, tyska)
- Alarm Varnar vid alltför låga och höga värden för varje ansluten lastcell. Alarmet kan även ställas in på spärrning.
- Resolution Ställ in format för bildupplösningen.
- Lift threshold Ställ in tröskelvärdet för lyft. Om det angivna värdet för lastcellen överskrider tröskelvärdet i mer än tre sekunder kommer det att räknas som ett lyft efter att det fallit under det angivna värdet.
- Overload counter Räknar bara det resultat som visar högsta lastvärde och överbelastningstid.
- Default unit Ställ in en enhet som antingen standardenhet eller anpassad enhet.
- Data log Välj typ av datalogg.
- Flash screen Ange "ON" för att enheten ska blinka när ett larm är aktiverat.
- Vibrate Ange "ON" på enheten för att aktivera vibrationsfunktionen när ett larm är aktiverat.
- Show negative value Ange "ON" på enheten för att visa värden under noll.
- Sound Ange "ON" på enheten för att höra ett ljud när larmet är aktiverat.
- Show digital dial Ställ in för att se en visare istället för siffror.

#### 系統提供以下選項 (Fig 4 和 5):

- Language 設置所需的語言
	- (8個選項:英語、西班牙語、法語、簡體中文、日語、荷蘭語、挪威語、德語)
- Alarm 在連結的每個稱重傳感器探測到高、低值時發出警報。可將警報設置為鎖定。
- Resolution 設置負載讀數的解析度格式。
- Lift threshold 設置閾值, 如果稱重傳感器的讀數超過該數值三秒以上, 則一旦低於閾值, 它將被計為一次提升。
- Overload counter 唯讀計數器,顯示最高負載值和過載時長。
- Default unit 將某個單位設置為預設單位或自訂單位。
- Data log 選擇數據記錄類型。
- Flash screen 開啓此功能可在警報激活時使螢幕閃爍。
- Vibrate 開啓此功能可在警報激活時使裝置震動。
- Show negative value 開啓此功能可顯示零以下的值。
- Sound 開啓此功能可在警報激活時發出聲音。
- Show digital dial 顯示替代數字的儀錶盤。

#### :(5 و Fig 4) قرف وتم ةي ل ات ل ات اراي خل العريبة

- Language تعيين اللغة المطلوبة
- (8 خيارات: الإنجليزية، الإسبانية، الفرنسية، الصينية المبسطة، اليابانية، الهولندية، النرويجية، الألمانية)
	- Alarm تنبيه للقيم العالية والمنخفضة لكل خلية تحميل موصلة. خيار ضبط المنبه للإغلاق.
		- Resolution اضبط تنسيق دقة قراءة الحمل.
- threshold Lift عين قيمة العتبة؛ إذا تجاوزت قراءة خلية التحميل هذه القيمة لأكثر من ثلاث ثوان، فستحتسب كرفع لمرة واحدة، بمجرد انخفاضها عن قيمة العتبة.
	- counter Overload قراءة العداد فقط الذي يوضح أعلى قيمة تحميل وطول وقت زيادة التحميل.
		- unit Default عين إحدى الوحدات باعتبارها وحدة افتراضية أو عين وحدة مخصصة.
			- log Data اختر نوع تسجيل البيانات.
			-
			- Flash screen اضغط على زر ON "تشغيل" لجعل الشاشة تسطع عند تنشيط الإنذار.<br>• Vibrate اضغط على زر ON "تشغيل" ليهتز الجهاز عند تنشيط الإنذار.
			- value negative Show اضغط على زر ON" تشغيل" لإظهار القيمة تحت الصفر.
				- - Sound اضغط على زر ON "تشغيل" لسماع صوت عند تنشيط المنبه.<br>• Show digital dial يظهر الاتصال الهاتفي بدلا من الأرقام.

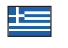

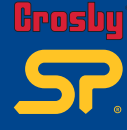

**User Settings Jser Setting** 

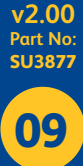

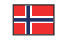

普通话

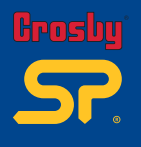

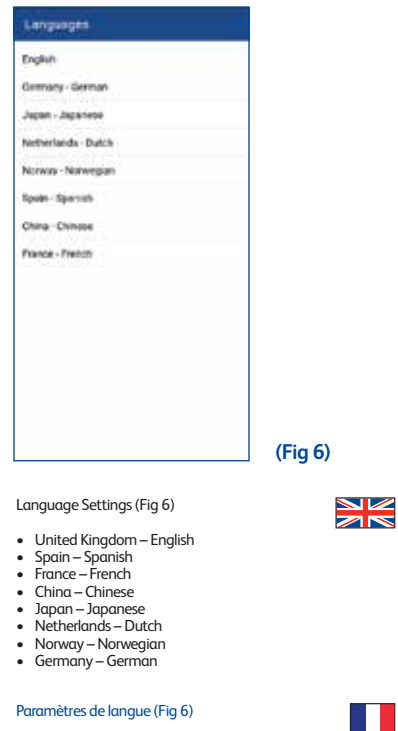

- Royaume-Uni Anglais
- Espagne Espagnol
- France Français
- Chine Chinois
- Japon Japonais
- Pays-Bas Néerlandais
- Norvège Norvégien
- Allemagne Allemand

#### Spracheinstellungen (Fig 6)

- Großbritannien Englisch
- Spanien Spanisch
- Frankreich Französisch
- China Chinesisch
- Japan Japanisch
- Niederlande Niederländisch
- Norwegen Norwegisch
- Deutschland Deutsche

#### Ajustes de idioma (Fig 6)

- Reino Unido Inglés
- España Español

**10User Settings**

**User Settings** 

**v2.00 Part No: SU3877**

10

- Francia Frances
- $\bullet$  China China
- Japón Japonés
- Países Bajos Holandés
- Noruega Noruego
- Alemania Alemán

#### Impostazioni Lingua (Fig 6)

- Regno Unito Inglese
- Spagna Spagnolo
- Francia Francese • Cina – Cinese
- 
- Giappone Giapponese
- Paesi Bassi Olandese • Norvegia – Norvegese
- Germania Tedesco

#### Taalinstellingen (Fig 6)

- Verenigd Koninkrijk Engels
- Spanje Spaans Frankrijk Frans
- 
- China Chinees
- Japan Japans
- Nederland Nederlands • Noorwegen – Noors
- Duitsland Duits
- 

#### Настройки языка (Fig 6)

- Великобритания Английский
- Испания Испанский
- Франция Французский
- Китай Китайский
- Япония Японский
- Нидерланды Нидерландский
- Норвегия Норвежский
- Германия немецкий

#### Ρυθμίσεις γλώσσας (Fig 6)

- Ηνω µένο Βασίλειο Αγγλικά
- Ισπανία Ισπανικά
- Γαλλία Γαλλικά
- Κίνα Κινεζικά
- Ιαπωνία Ιαπωνικά
- Ολλανδία Ολλανδικά
- Νορβηγία Νορβηγικά
- Γερμανία Γερμανικά

### Språkinnstillinger (Fig 6)

- Storbritannia Engelsk
- Spania Spansk
- Frankrike Fransk
- Kina Kinesisk
- Japan Japansk
- Nederland Nederlandsk
- Norge Norsk • Tyskland – Tysk
- 

#### Språkinställningar (Fig 6)

- Storbritannien Engelska
- Spanien Spanska
- Frankrike Franska
- Kina Kinesiska
- Japan Japanska
- Nederländerna Nederländska
- Norge Norska
- Tyskland Tyska

#### 语言设置 (Fig 6)

- 英国 英语<br>• 西班牙 西
- 西班牙 西班牙语 法国 法语
- 中国 中文
- 
- 日本 日语<br>• 荷兰 荷兰语
- 挪威 挪威语
- 德国 德语
- 

#### (Fig 6 إعدادات اللغة (

 المملكة المتحدة – الإنجليزية • اسبانيا – الاسبانية • فرنسا – الفرنسية • الصين – صيني • اليابان – اليابانية • هولندا – الهولندية • النرويج – النرويجية •

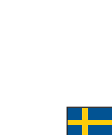

普通话

العربية

些

—

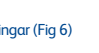

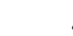

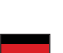

 $\overline{\bullet}$ 

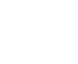

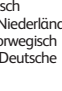

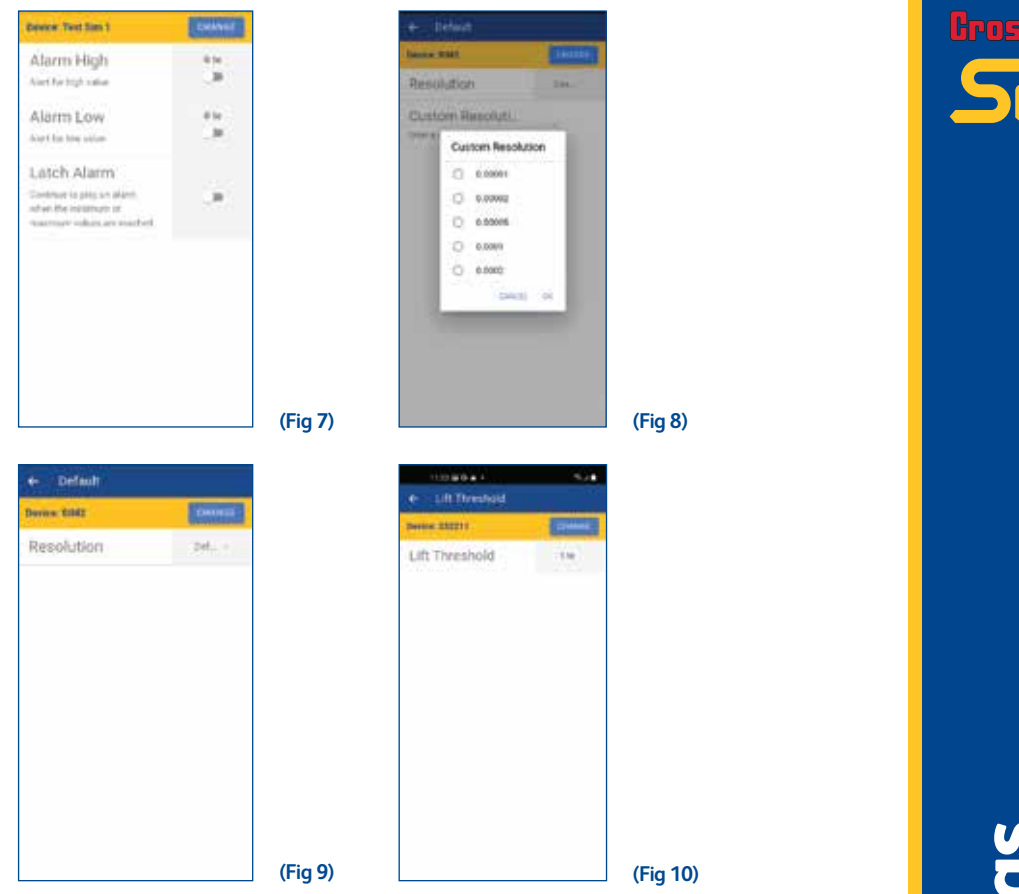

#### Alarm Settings (Fig 7)

- Alarm High: Set the unit value for when you want the alarm to sound. Default will be 0te.
- Alarm Low: Set the unit value for when you want the alarm to sound. Default will be 0te.

#### Resolution settings (Fig 8 and 9)

- Resolution: Set resolution type.
- User defined (Fig 8) Define the resolution in decimal points.
- Default (Fig 9) App defined resolution (Resolution set during calibration).

#### Lift Threshold (Fig 10)

Set the threshold value; if the load cell reading goes above this value for more than three seconds then it will be counted as one lift, once it falls below the threshold value.

The threshold can be set to all connected load cells by changing the selected load cell.

#### Alarm Settings (Fig 7)

- Alarm High: définit la valeur à laquelle vous souhaitez que l'alarme sonne. La valeur par défaut sera 0te.
- Alarm Low: définit la valeur à laquelle vous souhaitez que l'alarme sonne. La valeur par défaut sera 0te.

# Resolution settings (Fig 8 et 9)

- Resolution: définissez le type de résolution.
- User defined (Fig 8) Définissez la résolution sous forme de décimales.
- Default (Fig 9) Résolution définie par l'application (résolution définie lors de l'étalonnage).

#### Lift Threshold (Fig 10)

Définissez la valeur seuil ; si le relevé de la cellule de charge dépasse cette valeur pendant plus de trois secondes, alors elle sera considérée comme une levée une fois qu'elle tombe sous la valeur seuil. Le seuil peut être défini pour toutes les cellules de charge connectées en modifiant la cellule de charge sélectionnée.

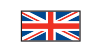

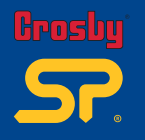

#### Alarm Settings (Fig 7)

- Alarm High: Stellen Sie den Wert ein, bei dem der Alarm ertönen soll. Die Standardeinstellung ist 0te.
- Alarm Low: Stellen Sie den Wert ein, bei dem der Alarm ertönen soll. Die Standardeinstellung ist 0te.

Resolution Settings (Fig 8 und 9)

- Resolution: Festlegung der Auflösung.
- User defined (Fig 8) Definieren Sie die Auflösung in Dezimalpunkten.
- Default (Fig 9) App definierte Auflösung (Auflösung während der Kalibrierung festlegen).

#### Lift Threshold (Fig 10)

Legen Sie den Grenzwert fest; wenn die Lastzelllesung länger als drei Sekunden diesen Wert überschreitet, wird er als ein Hub gezählt, sobald er unter den Grenzwert fällt.

Der Grenzwert kann auf alle angeschlossenen Lastzellen gesetzt werden, indem Sie die ausgewählte Lastzelle ändern.

#### Alarm Settings (Fig 7)

- Alarm High: Establece el valor unitario para cuando quieras que suene la alarma. El predeterminado será 0te.
- Alarm Low: Establece el valor unitario para cuando quieras que suene la alarma. El predeterminado será 0te.

#### Resolution Settings (Fig 8 and 9)

- Resolution: establecer el tipo de resolución.
- User defined (Fig 8): definir la resolución en puntos decimales.
- Defaut (Fig 9): resolución definida por la aplicación (resolución establecida durante la calibración).

#### Lift Threshold (Fig 10)

Establecer el valor del umbral; si la lectura de la celda de carga supera este valor durante más de tres segundos, se contará como una elevación, una vez que caiga por debajo del valor de umbral. El umbral se puede configurar para todas las celdas de carga conectadas cambiando la celda de carga seleccionada.

Alarm Settings (Fig 7)

- Alarm High: Imposta il valore unitario per quando si desidera suoni l'allarme. Il valore default sarà 0te.
- Alarm Low: Imposta il valore unitario per quando si desidera suoni l'allarme. Il valore default sarà 0te.

#### Resolution Settings (Fig 8 e 9)

- Resolution: Imposta il tipo di risoluzione.
- User defined (Fig 8): definisce la risoluzione in punti decimali.
- Default (Fig 9): risoluzione definita dall'app (Risoluzione impostata durante la calibrazione).

#### Lift Threshold (Fig 10)

Imposta il valore di soglia; se la lettura della cella di carico supera questo valore per più di tre secondi, verrà conteggiata come un sollevamento una volta che scende al di sotto del valore di soglia.

La soglia può essere impostata su tutte le celle di carico collegate modificando la cella di carico selezionata.

#### Alarm Settings (Fig 7)

- Alarm High: Stel de eenheidswaarde in waarbij het alarm moet klinken. De standaardinstelling is 0te.
- Alarm Low: Stel de eenheidswaarde in waarbij het alarm moet klinken. De standaardinstelling is 0te.

# Resolution Settings (Fig 8 en 9)

- Resolution: Stel resolutietype in.
- User defined (Fig 8) Definieer de resolutie in decimalen.
- Default (Fig 9) Door de app gedefinieerde standaardresolutie (ingesteld tijdens kalibratie).

#### Lift Threshold (Fig 10)

**12User Settings**

**Jser Settings** 

**v2.00 Part No: SU3877** Stel de drempelwaarde in; als de afgelezen waarde van de loadcel langer dan drie seconden boven deze waarde blijft, wordt deze geteld als één heffing zodra deze onder de drempelwaarde komt.

De drempelwaarde kan op alle aangesloten loadcellen worden ingesteld door de geselecteerde loadcel te wijzigen.

#### Alarm Settings (Fig 7)

- Alarm High: Установите значение, при котором должен раздаваться сигнал. Значение по умолчанию 0te
- Alarm Low: Установите значение, при котором должен раздаваться сигнал. Значение по умолчанию 0te

Resolution Settings (Fig 8 and 9)

- Resolution: Установите формат разрешения.
- User defined (Fig 8) определяет разрешение в форме десятичной дроби.
- Default (Fig 9) разрешение, определенное приложением (разрешение, устанавливается во время калибровки).

#### Lift Threshold (Fig 10)

Установите пороговое значение; если показание тензодатчика превышает это значение более чем на три секунды, то процесс будет считаться как один подъем (после падения ниже порогового значения). Порог может быть установлен на все подключенные тензодатчики путем изменения настроек выбранного тензодатчика.

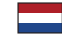

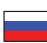

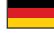

 $\overline{\phantom{a}}$ 

#### Alarm Settings (Fig 7)

- Alarm High: Ορίστε την τιμή μονάδας όταν θέλετε να ηχεί μια ειδοποίηση. Η προεπιλενμένη τιμή είναι 0te.
- Alarm Low: Ορίστε την τιµή µονάδας όταν θέλετε να ηχεί µια ειδοποίηση. Ηπροεπιλεγµένη τιµή είναι 0te.

#### Resolution Settings (Fig 8 και 9)

- Resolution: Ρύθµιση τύπου ανάλυσης.
- User defined (Fig 8) Ορισµός της ανάλυσης σε δεκαδικάψηφία.
- Default (Fig 9) Ανάλυση που ορίζεται από εφαρµογή (Ανάλυση που ρυθµίζεται κατά τη βαθµονόµηση).

#### Lift Threshold (Κατώφλι ανύψωσης) (Fig 10)

Ρύθµιση της τιµής κατωφλίου. Αν η ένδειξη µονάδας φορτίου υπερβεί αυτή την τιµή για περισσότερο από τρία δευτερόλεπτα τότε θα καταµετρηθείως µία ανύψωση, µόλις η τιµή είναι χαµηλότερη απ' αυτήν του κατωφλίου. Το κατώφλι µπορεί να ρυθµιστεί σε όλες τις συνδεδεµένες µονάδες φορτίου αλλάζοντας την επιλεγµένη µονάδα φορτίου.

#### Alarm Settings (Fig 7)

- Alarm High: Still inn enhetsverdien for når du ønsker at alarmen skal ringe. Standardinnstilling vil være 0te.
- Alarm Low: Still inn enhetsverdien for når du ønsker at alarmen skal ringe. Standardinnstilling vil være 0te.

# Resolution settings (Fig 8 og 9)

- Resolution: Innstilling av oppløsningstype.
- User defined (Fig 8) Innstill oppløsningen med desimaltegn.
- Default (Fig 9) Oppløsning fastsatt av appen (oppløsningen innstilles under kalibrering).

#### Lift Threshold (Fig 10)

Innstilling av terskelverdi. Hvis avlesningen av veiecellen går over denne verdien i over tre sekunder, vil den telles som ett løft når den faller under terskelverdien.

Terskelen kan innstilles for alle tilkoblede veieceller ved å endre den valgte veiecellen.

#### Alarm settings (Fig 7)

- Alarm High: Ställ in enhetsvärdet när du vill att larmet ska ljuda. Grundinställningen kommer vara 0te.
- Alarm Low: Ställ in enhetsvärdet när du vill att larmet ska ljuda. Grundinställningen kommer vara 0te.

#### Resolution Settings (Fig 8 och 9)

- Resolution: Ställ in bildupplösningstyp.
- User defined (Fig 8) Definiera bildupplösningen i decimaler.
- Standard (Fig 9) Appdefinierad bildupplösning (upplösningen ställs in under kalibreringen).

#### Lift Threshold (Fig 10)

Ställ in ett tröskelvärde; om det angivna värdet för lastcellen överskrider tröskelvärdet i mer än tre sekunder kommer det att räknas som ett lyft efter att det fallit under det angivna värdet igen.

Ett tröskelvärde kan ställas in för alla anslutna lastceller genom att ändra den valda lastcellen.

#### Alarm Settings (Fig 7)

- Alarm High: 设置报警响起时的单位值。默认值为0te。
- Alarm Low: 设置报警响起时的单位值。默认值为0te。

#### Resolution Settings (Fig 8 和 9)

- Resolution: 設置解析度類型。
- User defined (Fig 8) 以小數點為單位定義解析度。
- Default (Fig 9) 應用程式定義的解析度(校準期間設置的解析度)。

#### Lift Threshold (Fig 10)

設置閾值,如果稱重傳感器的讀數超過該數值三秒以上,低於閾值后,它將被計為一次提升。 透過更改選定的稱重傳感器,可以為所有連結的傳感器設置閾值。

عين قيمة العتبة؛ إذا تجاوزت قراءة خلية الحمل هذه القيمة لأكثر من ثلاث ثوان، فستحتسب كرفع لمرة واحدة بمجرد انخفاضها عن قيمة العتبة.

#### Alarm settings (Fig 7)

- High Alarm: حدد قيمة الوحدة التي تود أن يدق بها المنبه. سيكون الافتراضي te.0
- Low Alarm: حدد قيمة الوحدة الذي تود أن يدق بها المنبه. سيكون الافتراضي te.0

يمكن تعيين العتبة على جميع خلايا الحمل الموصل عن طريق تغيير خلية الحمل المحددة.

#### Resolution Settings (Fig 8 و 9(

- Resolution: تعيين نوع الدقة.
- (8 Fig (defined User تحديد الدقة بالنقاط العشرية.
- (9 Fig (Default درجة الدقة المحددة حسب التطبيق (ضبط الدقة أثناء المعايرة).

#### Lift Threshold (Fig 10)

**User Settings Jser Settings** العربية

> **v2.00 Part No: SU3877**

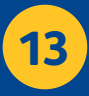

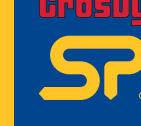

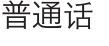

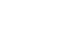

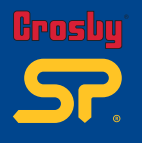

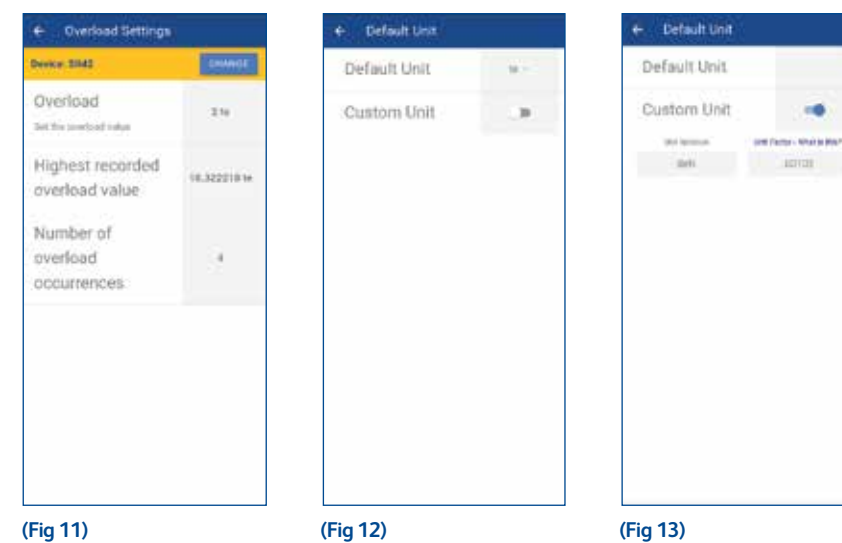

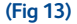

#### Overload Settings (Fig11)

Read only section to see the overload value set on the selected load cell. Shows the highest recorded overload value and number of occurrences as well.

Default Unit Settings (Fig12 and 13)

• Unit: Select preferred default unit.

• Custom unit: Select to enable a user-defined custom unit, then you can add in the custom unit notation then factor the amount in comparison to 1 tonne.

#### Overload Settings (Fig 11)

Section en lecture seule pour connaître la valeur de surcharge définie pour la cellule de charge sélectionnée. Affiche également la valeur de surcharge la plus élevée enregistrée et le nombre d'occurrences.

Default Unit Settings (Fig 12 et 13)

- Unit: sélectionnez l'unité par défaut de votre choix.
- Custom unit: sélectionnez pour paramétrer une unité personnalisée. Vous pourrez ensuite ajouter la notation de l'unité personnalisée, puis factoriser la quantité par rapport à 1 tonne.

#### Overload Settings (Fig 11)

Nur Ableseabschnitt, um den Überlastwert auf der ausgewählten Ladezelle anzuzeigen. Zeigt auch den höchsten erfassten Überlastwert und die Anzahl der Vorkommnisse an.

Default Unit Settings (Fig 12 und 13)

- Unit: Wählen Sie die bevorzugte Standardeinheit.
- Custom unit: Wählen Sie Aktivierung einer kundenspezifischen Einheit, dann können Sie in der benutzerdefinierten Einheit die Menge im Vergleich zu 1 Tonne berücksichtigen.

#### Overload Settings (Fig 11)

Sección de solo lectura para ver el valor de sobrecarga establecido en la celda de carga seleccionada. Muestra el valor de sobrecarga más alto registrado y también el número de ocurrencias.

Default Unit (ajustes de unidad predeterminada) (Fig 12 y 13)

- Unit: seleccionar la unidad predeterminada preferida.
- Custom unit: seleccionar para habilitar una unidad personalizada definida por el usuario, a continuación podrá añadir la notación de unidad personalizada y factorizar después la cantidad en comparación con 1 tonelada.

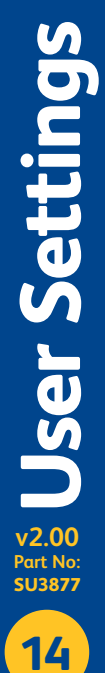

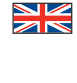

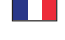

 $\overline{\bullet}$ 

#### Overload Settings (Fig11)

Sezione di sola lettura che mostra il valore di sovraccarico impostato sulla cella di carico selezionata. Mostra anche il valore di sovraccarico più alto registrato e il numero di occorrenze.

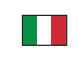

Default Unit Settings (Fig12 e 13)

- Unit: Seleziona l'unità predefinita preferita.
- Custom unit: Seleziona per abilitare un'unità personalizzata definita dall'utente, quindi aggiungere la notazione dell'unità personalizzata e calcolare il valore rispetto a 1 tonnellata.

#### Overload Settings (Fig 11)

Read-onlysectie voor aflezen van de overbelastingswaarde die op de geselecteerde loadcel is ingesteld. Toont de hoogste geregistreerde overbelastingswaarde en ook de frequentie hiervan.

#### Default Unit Settings (Fig 12 en 13)

- Unit: Selecteer de gewenste standaardeenheid.
- Custom unit: Selecteer om een door de gebruiker gedefinieerde aangepaste eenheid te activeren; vervolgens kunt u de notatie van de aangepaste eenheid toevoegen en vervolgens de hoeveelheid in factor berekenen ten opzichte van 1 ton.

#### Overload Settings (Fig11)

Секция считывания значений перегрузки, установленных на выбранном тензодатчике (только чтение). Показывает наибольшее зарегистрированное значение перегрузки, а также количество произошедших событий.

#### Default Unit Settings (Fig12 и 13)

- Единица измерения: Выберите предпочтительную единицу измерения по умолчанию.
- Пользовательская единица измерения: Выберите для включения пользовательскую единицу измерения, после чего вы можете добавлять пользовательские единицыизмерения с множителем по сравнению с 1 тонной.

#### Overload Settings (Fig 11)

Τµήµα µόνο ανάγνωσης για προβολή της τιµής υπέρβαρου που έχει ρυθµιστεί στην επιλεγµένη µονάδα φορτίου. Εµφανίζει την υψηλότερη καταγεγραµµένη τιµή υπέρβαρου καθώς και τον αριθµό σχετικών περιστατικών.

#### Default Unit Settings (Fig12 και 13)

- Unit: Επιλογή προτιμώμενης προεπιλεγμένης μονάδας.
- Custom unit: Επιλέξτε ενεργοποίηση µιας προσαρµοσµένης µονάδας που ορίζεται από τον χρήστη, έπειτα µπορείτε να προσθέσετε τη σηµείωση προσαρµοσµένης µονάδας και να συνυπολογίσετε το ποσό σε σχέση µε τον 1 τόνο.

#### Overload Settings (Fig 11)

Kun til avlesning for å se overlastverdien på den valgte veiecellen. Viser den høyeste registrerte overlastverdien og antall forekomster.

### Default Unit Settings (Fig 12 og 13)

- Unit: Velg standardenhet.
- Custom unit: Velg denne for å aktivere en brukertilpasset enhet. Deretter kan du legge til en brukertilpasset enhet og beregne mengden sammenlignet med 1 tonn.

#### Overload Settings (Fig 11)

Avsnitt med information om det överbelastningsvärde som ställts in för den valda lastcellen (endast för läsning). Visar det högsta registrerade överbelastningsvärdet och antal enskilda fall av överbelastning.

#### Default Unit Settings (Fig 12 och 13)

• Unit: Välj standardenhet.

• Custom unit: Välj för att aktivera en användardefinierad standardenhet. Därefter kan du lägga in önskad standardenhetsbeteckning och faktorisera summan med utgångspunkt från 1 ton.

Overload Settings (Fig 11) 唯讀部分用於查看所選稱重傳感器上設置的過載值。 顯示記錄的最高過載值和出現次數。

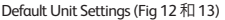

- Unit: 選擇首選預設單位。
- Custom unit:選擇啓用用戶自訂單位,然後添加自訂單位符號,繼而將數值与1吨進行比較。

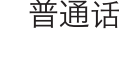

العريبة

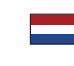

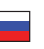

Е

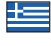

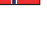

**User Settings Jser Setting v2.00 Part No: SU3877**

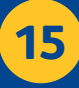

Default Unit Settings (Fig 12 و 13(

قسم للقراءة فقطلمعر فةقيمة التحميل الزائد المحددة على خلية الحمل المحددة. يظهر أعلى قمةمسجلةللحمل الزاأندوكذلك عددمرات الحدوث.

• Unit: اخترالوحدةالافتراضيةالمفضلة.

Overload Settings (Fig 11)

• Custom unit: اختر لتمكين الوحدة المخصصة التي يحددها المستخدم، ثم يمكنك إضافة في تدوين الوحدة المخصصة، ثم عامل المبلغ بالمقارنة مع 1 طن.

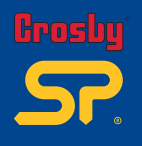

**User Settings**

**Jser Settings** 

**16**

**v2.00 Part No: SU3877**

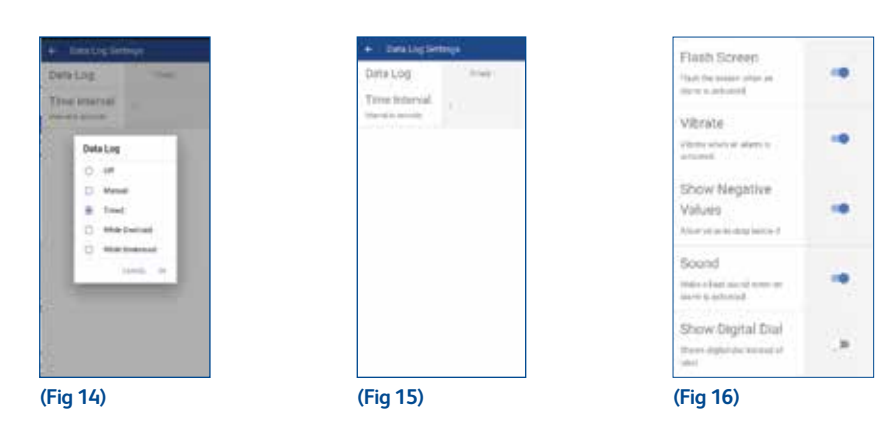

Data log settings (Fig 14)

- Data log Select data logging type:
	- Off Turn off data logging.
	- Manual User chooses what to log.
	- Timed (Fig 15) App logs measurement at user defined intervals (time increments shown in seconds).
	- While overload Log when overloaded.
	- While underload Log when underloaded.
- Time interval (only for timed datalog).

#### Menu toggle buttons (Fig16)

Flash screen – Turn this ON to make the screen flash when an alarm is activated. Vibrate – Turn this ON to vibrate the device when an alarm is activated. Show negative value – Turn this ON to show the value below zero. Sound – Turn this ON to make a sound when an alarm is activated. Show digital dial – Shows a dial instead of digits.

#### « Data log settings » (Fig 14)

- « Data log » Sélectionnez le type d'enregistrement des données : • « Off » – Désactive l'enregistrement des données.
	- « Manual » L'utilisateur choisit ce qu'il souhaite enregistrer.
	- « Timed » (Fig 15) L'application enregistre les mesures à des intervalles définis par l'utilisateur (incréments de temps affichés en secondes).
	- « While overload » Enregistrement en cas de surcharge.
	- « While underload » Enregistrement en cas de sous-charge.
- « Time interval » (uniquement pour le journal de données programmé).

#### Menu toggle buttons (Fig 16)

- « Flash screen » Activez cette option pour que l'écran clignote lorsqu'une alarme est activée.
- « Vibrate » Activez cette option pour que l'appareil vibre lorsqu'une alarme est activée.
- « Show negative value » Activez cette option pour afficher toute valeur inférieure à zéro.
- « Sound » Activez cette option pour qu'un son soit émis lorsqu'une alarme est activée.
- « Show digital dial » Affiche un cadran au lieu de chiffres.

#### Data log settings (Fig 14)

- 'Data log' Wählen Sie den Typ der Datenprotokollierung:
	- 'Off' Abschalten der Datenprotokollierung.
	- 'Manual' Benutzer wählt, was protokolliert werden soll.
	- 'Timed' (Fig 15) Die App protokolliert die Messung in benutzerdefinierten Intervallen (Zeitschritte werden in Sekunden angezeigt).
	- 'While overload' Protokollierung bei Überlast.
	- 'While underload' Protokollierung bei Unterlast.
- Time interval (nur für die Zeiterfassung).

#### Menu toggle buttons (Fig16)

'Flash screen' - Schalten Sie diese Option ein, um den Bildschirm blinken zu lassen, wenn ein Alarm aktiviert wird. 'Vibrate' - Schalten Sie diese Option ein, um das Gerät bei einem Alarm vibrieren zu lassen. 'Show negative value' - Schalten Sie dies ein, um den Wert unter Null anzuzeigen.

'Sound' - Schalten Sie diese Option ein, um bei einem Alarm ein akustisches Signal auszulösen. 'Show digital dial' - anstelle von Ziffern ein Zifferblatt anzeigen.

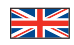

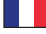

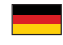

#### Data Log Settings (Fig 14)

• Data log: seleccionar el tipo de registro de datos:

- Off: desactivar el registro de datos.
- Manual: el usuario elige qué registrar.
- Timed (Fig 15): la aplicación registra la medición a intervalos definidos por el usuario (los incrementos de tiempo se muestran en segundos).
- While overload (durante sobrecarga): registrar cuando esté sobrecargado.
- While underload (durante subcarga): registrar cuando esté subcargado.
- Time interval (intervalo de tiempo) (solo para registro de datos temporizado).

#### Menu toggle buttons (Fig 16)

Flash screen (pantalla intermitente): activar para que la pantalla parpadee cuando se active una alarma. Vibrate (vibración): activar para que el dispositivo vibre cuando se active una alarma. Show negative values (mostrar valores negativos): activar para mostrar el valor por debajo de cero. Sound (sonido): activar para que se emita un sonido cuando se active una alarma. Show digital dial (mostrar dial digital): muestra un dial en lugar de dígitos.

#### Data Log Settings (Fig 14)

- Data log (registro dati): Seleziona il tipo di registrazione dati:
	- Off: disattiva la registrazione dei dati.
	- Manual: l'utente sceglie cosa registrare.
	- Timed (a tempo) (Fig 15): l'app registra le misurazioni a intervalli definiti dall'utente (incrementi di tempo mostrati in secondi).
	- While overload (in sovraccarico): registra in caso di sovraccarico.
	- While underload (in sottocarico): registra in caso di sottocarico.
- Time interval (intervallo di tempo) (solo per registro dati a tempo).

#### Menu toggle buttons (Fig16)

Flash screen (schermo flash): attivalo per far lampeggiare lo schermo quando si aziona un allarme. Vibrate (vibrazione): attivalo per far vibrare il dispositivo quando si aziona un allarme. Show negative values (mostra valore negativo): attivalo per mostrare il valore inferiore a zero. Sound (suono): attivalo per ascoltare un suono quando si aziona un allarme. Show digital dial (mostra quadrante digitale): mostra un quadrante invece delle cifre.

#### Data Log Settings (Fig 14)

#### • Data Log – Selecteer het type datalog:

- Off (uit) Gegevensregistratie uitschakelen.
- Manual (handmatig) Gebruiker kiest wat hij/zij wil loggen.
- Timed (afb. 15) App logt metingen met door de gebruiker gedefinieerde intervallen (tijdsintervallen weergegeven in seconden).
- While overload (bij overbelasting) Log bij overbelasting.
- While underload (bij onderbelasting) Log bij onderbelasting.
- Time interval (tijdsinterval) (alleen voor getimede datalog).

### Menu toggle buttons (Fig 16)

Flash screen - Zet op ON (AAN) om het scherm te laten knipperen wanneer een alarm wordt geactiveerd. Vibrate - Zet op ON (AAN) om het toestel te laten trillen wanneer een alarm wordt geactiveerd. Show negative value (Toon negatieve waarde) - Zet op ON (AAN) om de waarde onder nul te tonen. Sound - Zet op ON (AAN) om een geluidssignaal af te geven wanneer een alarm is geactiveerd. Show digital dial - Toont een wijzerplaat in plaats van cijfers.

#### Data Log Settings (Fig 14)

- Data log (Журнал регистрации данных) выбрать тип регистрации данных:
	- Off (Выкл) выключить регистрацию данных.
	- Manual (Ручной режим) пользователь выбирает, что записывать в журнал.
	- Timed (С таймером) (Fig 15) приложение регистрирует данные измерения через определенные пользователем интервалы (временной интервал показан в секундах).
	- While overload (При перегрузке) регистрировать перегрузку.
	- While underload (При недогрузке) регистрировать недогрузку.
- Временной интервал (только для регистрации данных с привязкой ко времени).

#### Menu toggle buttons (Fig16)

Flash screen – включить (ON) эту опцию, чтобызадействовать функцию мигания экрана при активации аварийного сигнала. Vibrate – включить (ON) эту опцию, чтобызадействовать функцию вибрирования устройства при активации аварийного сигнала. Show negative values – включить (ON) эту опцию, чтобы показать значения ниже нуля.

Sound – включить (ON) эту опцию, чтобы задействовать функцию звукового сигнала при активации аварийного сигнала. Show digital dial – показывает циферблатный индикатор вместо цифр.

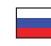

**User Settings**

**Jser Setting** 

**17**

**v2.00 Part No: SU3877**

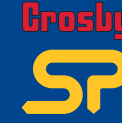

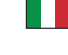

#### Data Log Settings (Fig 14)

- Data Log Επιλογήτύπουκαταγραφήςδεδοµένων:
	- Off Απενεργοποιείται η καταγραφή δεδομένων.
	- Manual Οχρήστης επιλέγει τι νακαταγράψει.
	- Timed (Fig 15) Ηεφαρµογήκαταγράφει µέτρησησε χρονικάδιαστήµαταπουορίζειοχρήστης (χρονικάδιαστήµαταεµφανίζονταισε δευτερόλεπτα).
	- While overload Καταγραφή σε υπέρβαρο.
	- While underload Καταγραφή σε υπόβαρο.
- Time interval (µόνογιαχρονισµένοαρχείοκαταγραφήςδεδοµένων).

#### Menu toggle buttons (Fig 16)

Flash screen - Ενεργοποιήστε αυτήν την επιλογή για να γίνεται αναλαμπή της οθόνης όταν ενεργοποιείται συναγερμός. Vibrate - Ενεργοποιήστε αυτήν την επιλογή για να γίνεται δόνηση της συσκευής όταν ενεργοποιείται συναγερμός. Show negative value - Ενεργοποιήστε αυτήν την επιλογή για να εμφανιστεί τιμή κάτω του μηδενός. Sound - Ενεργοποιήστε αυτήν την επιλογή για να εκπέμπεται ηχητικό σήμα όταν ενεργοποιείται συναγερμός.

Show digital dial - Εμφανίζει καντράν αντί ψηφίων.

Data Log Settings (Fig 14)

- Data Log Velg type datalogg:
	- Off Slå av datalogg.
	- Manual Brukeren velger hva som logges.
	- Timed (Fig 15) Appen logger målinger i intervaller definert av brukeren (intervaller vist i sekunder).
	- While overload Logg ved overlast.
	- While underload Logg ved underlast.
- Time interval (kun for Timed-funksjonen).

#### Menu toggle buttons (Fig16)

Flash Screen – Slå denne PÅ for å få skjermen til å blinke når en alarm er aktivert. Vibrate – Slå denne PÅ for å få enheten til å vibrere når en alarm er aktivert. Show negative value – Slå denne PÅ for å vise verdien under null. Sound – Slå denne PÅ for å høre en lyd når en alarm er aktivert. Show digital dial – Viser en tallskive istedenfor siffer.

#### Data Log Settings (Fig 14)

- Data Log Välj typ av datalogg:
	- Off Stäng av dataloggningen.
	- Manual Användaren väljer själv vad som ska loggas.
	- Timed (Fig 15) Appen loggar mätningar efter användarens valda intervaller (tidstillägg visas i sekunder).
	- While overload Logga vid överbelastning.
	- While underload Logga vid underbelastning.
- Time interval (endast för tidsuppmätta dataloggar).

#### Menu toggle buttons (Fig 16)

Flash screen – Ange "ON" för att enheten ska blinka när ett larm är aktiverat. Vibrate – Ange "ON" på enheten för att aktivera vibrationsfunktionen när ett larm är aktiverat. Show negative values – Ange "ON" på enheten för att visa värden under noll. Sound – Ange "ON" på enheten för att höra ett ljud när ett larm är aktiverat. Show digital dial – Ställ in för att se en visare istället för siffror.

Data Log Settings (Fig 14)

• Data Log: 選擇數據記錄類型:

- Off 關閉數據記錄。
- Manual 用戶選擇要記錄的內容。
- Timed (Fig 15) 以用戶自訂的間隔時間進行應用程式日誌測量(以秒為單位顯示時間增量)。
- While overload 過載時記入日誌。
- While underload 欠載時記入日誌。
- Time Interval: (僅用於定時數據記錄)。

#### Menu toggle buttons (Fig16)

Flash Screen – 開啓此功能可在警報激活時讓螢幕閃爍。 Vibrate – 開啓此功能可在警報激活時使裝置震動。 Show negative value – 開啓此功能可顯示零以下的值。 Sound – 開啓此功能可在警報激活時發出聲音。 Show digital dial – 顯示替代數字的儀錶盤。

### Data Log Settings (Fig 14)

- :حددنوعتسجيلالبيانات :Data Log • Off - إيقافتسجيل البيانات.
- 
- Manual يختلر المستخدم ما يريدتسجيله.<br>• Timed (Fig 15) مقياس سجلات التطبيق في فتر ات يحددها المستخدم (زيادات الوقت موضحة في شكل ثوان).
	- overload While سجل عندالتحميل الزائد.
	- underload While سجل عندالتحميل الناقص.
	- .<br>• Time interval (فقط لتسجيل البيانات في الوقت المناسب).

#### Menu toggle buttons (Fig 16)

Screen Flash: اضغطعلىزرON" تشغيل" لجعلالشاشةتسطععندتنشيطالإنذار. Vibrate: اضغطعلىزرON" تشغيل" ليهتزالجهازعندتنشيطالإنذار. .لإظهارالقيمةتحتالصفر" تشغيل "ONاضغطعلىزر :Show negative value Sound: اضغطعلىزرON" تشغيل" لإصدارصوتعندتنشيطالمنبه. .يظهرالاتصالالهاتفيبدلامنالأرقام :Show digital dial

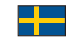

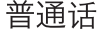

العريبة

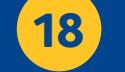

**v2.00 Part No: SU3877**

**User Settings**

User Settings

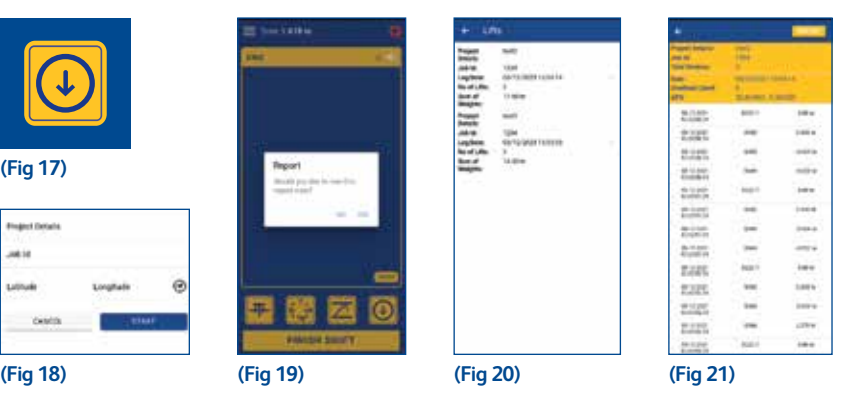

To create reports, please follow these steps:

- Got to user settings > datalog and select required datalog type.<br>1. On the Home Screen Start the Shift first and press the "Datalog" button (Fig 17)<br>2. Provide a project name in the "Enter Project Details" field
- 
- 
- 4. To set the location of the measurement report (using latitude and longitude GPS co-ordinates), either manually input, or select the marker icon to
- automatically input your location (using the GPS feature on your mobile device). Then press 'START'.<br>5. If set to the 'Manual' measurement reporting, (see 'User Settings Data Log' pages xxxx) you will need to press the '
- 
- 6. If set to the 'Timed Interval' measurement reporting, (see 'User Settings Data Log' pages xx,xx) the datalog will start soon after entering the project details and tapping 'START'. When you have finished, select the 'Stop' button.<br>7. If set to either, 'While overload' or 'While underload' (see 'User Settings – Data Log' pages xx, xx), then as soon as you provide the 'Ente
- 
- Details' and 'Job ID' and press 'START', it will automatically record measurements that are over or under the load parameters. Select 'Stop' to stop logging.<br>8. When you have stopped logging measurements, you will be a
- the 'Report' section (Fig 20).<br>To email report as an Excels 9. To email report as an Excel spreadsheet; first select the correct Project /Job ID, then select 'export' (Wifi/internet and a default email app is needed for this to be successful) (Fig 21).
- 10. To save and view the report as an Excel spreadsheet to your smart mobile device Select 'Export' (you will need a spreadsheet viewing app installed to view the report).
- 

End the shift once all the weighing during the shift is completed. Note : Once a shift is started the units cannot be changed. Once a data log is started, the Tare button and the Unit button will be disabled.

- Pour créer des rapports, veuillez procéder comme suit : Allez dans le menu « user settings » > « datalog » et sélectionnez le type d'enregistrement des données requis.
- 1. Sur l'écran d'accueil Lancez d'abord le Quart de travail et appuyez sur le bouton « Datalog » (Fig 17) 2. Indiquez un nom de projet dans le champ « Enter Project Details » (Fig 18)
- 
- 3. Indiquez un nom/numéro de référence dans le champ « Job ID », puis appuyez sur « OK » pour enregistrer.
- 4. Pour définir l'emplacement du rapport de mesure (à l'aide des coordonnées GPS de latitude et de longitude), saisisez manuellement ou sélectionnez l'icône<br>de marqueur pour saisir automatiquement votre emplacement (à l'ai
- instantanément la mesure affichée à l'écran. Appuyez sur « Stop » pour interrompre le rapport.
- 6. S'il est paramétré sur le rapport de mesure « Timed Interval » (voir « User Settings Data Log » pages xxxx), l'enregistrement des données démarrera peu de<br>temps après avoir ajouté les détails du projet et appuyé sur «
- 7. Si vous avez défini les paramètres sur « While overload » ou « While underload » (voir « User Settings—Data Log » pages xx,xx), dès que vous remplissez les<br>champs « Enter Project Details » et « Job ID » et que vous appu inférieures aux paramètres de charge. Appuyez sur « Stop » pour arrêter l'enregistrement.
- 8. Lorsque vous arrêtez d'enregistrer les mesures, il vous sera demandé si vous souhaitez afficher le rapport (Fig 19) en sélectionnant « Yes », vous alors serez redirigé vers la section « Report » (Fig 20).
- 9. Pour envoyer le rapport par e-mail sous forme de feuille de calcul Excel ; sélectionnez d'abord l'identifiant de projet/travail correct, puis sélectionnez « export »
- (le wi-fi/Internet et une application de messagerie par défaut sont nécessaires pour y parvenir) (Fig 21).<br>10. Pour sauvegarder et afficher le rapport sous forme de feuille de calcul Excel sur votre appareil mobile connect

Terminez le quart de travail une fois que toutes les pesées sont terminées.

Note : Une fois qu'un quart de travail a commencé, les unités ne peuvent pas être modifiées. Une fois qu'un journal de données est démarré, le bouton Tare et le bouton « Unit » seront désactivés.

Um Berichte zu erstellen, gehen Sie bitte wie folgt vor:

- Gehen Sie zu Benutzereinstellungen > Datenprotokoll und wählen Sie den gewünschten Datenprotokolltyp.
- 
- 
- 1. Auf dem Startbildschirm Starten Sie zuerst eine Schicht und drücken Sie die Taste "Datalog" (Fig 17)<br>2. Geben Sie einen Projektnamen in das Feld "Projektdetails eingeben" ein (Fig 18)<br>3. Geben Sie im Feld "Auftr 4. Um den Standort des Messberichts festzulegen (unter Verwendung der GPS-Koordinaten für Längen- und Breitengrad), geben Sie ihn entweder manuell ein oder wählen Sie das Markierungssymbol, um Ihren Standort automatisch einzugeben (unter Verwendung der GPS-Funktion Ihres<br>Mobilgeräts). Dann drücken Sie auf "START".
- 5. Wenn Sie die Option "Manuelle" Messprotokollierung gewählt haben (siehe "Benutzereinstellungen Datenprotokoll" auf den Seiten xx,xx), müssen<br>Sie die Taste "Record" ("Aufzeichnen") drücken, um die auf dem Bildschirm an Berichterstattung einzustellen.<br>6 Menn die Messprotokollierung
- 6. Wenn die Messprotokollierung auf "Zeitintervall" eingestellt ist (siehe "Benutzereinstellungen Datenprotokoll" auf den Seiten xx,xx), beginnt die<br>1. Datenprotokollierung kurz nach Eingabe der Projektdetails und Drücke
- 7. Wenn die Option "Bei Überlast" oder "Bei Unterlast" eingestellt ist (siehe "Benutzereinstellungen Datenprotokoll" auf den Seiten xx, xx), werden automatisch Messungen aufgezeichnet, die über oder unter den Lastparametern liegen, sobald Sie die "Projektdetails eingeben" und die "Job-ID"<br>eingeben und "START" drücken. Wählen Sie "Stop" aus, um die Protokollierung zu b
- e wählen, gelangen Sie zum Abschnitt "Bericht" (Fig 20).<br>9. Um den Bericht als Excel-Tabelle per E-Mail zu versenden, wählen Sie zunächst die richtige Projekt-/Auftrags-ID und dann "Exportieren"
- (Wifi/Internet und eine Standard-E-Mail-Anwendung sind hierfür erforderlich) (Fig 21).
- 10. Wählen Sie "Exportieren", um den Bericht als Excel-Tabelle auf Ihrem Mobilgerät zu speichern und anzuzeigen (Sie benötigen eine App zur Anzeige von Tabellenkalkulationen, um den Bericht anzuzeigen).

 Beenden Sie die Schicht, sobald alle Wägungen während der Schicht abgeschlossen sind. Hinweis: Sobald eine Schicht gestartet wird, können die Einheiten nicht mehr geändert werden. Sobald ein Datenprotokoll gestartet ist, wird die Leergewicht-Schaltfläche und die Taste für die Messeinheit deaktiviert.

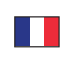

 $\overline{\phantom{a}}$  $\overline{\mathbf{z}}$ 

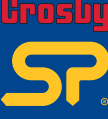

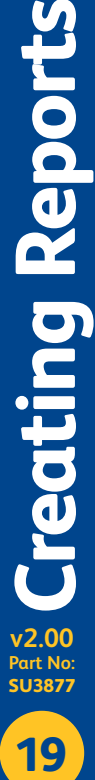

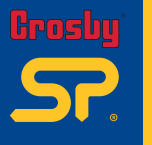

**v2.00 Part No: SU3877**

**20**

**Creating Reports**

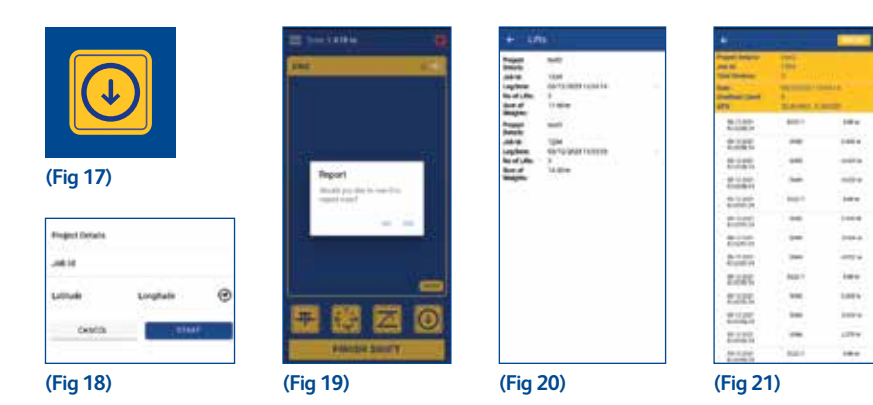

Para crear informes, siga estos pasos:

- 
- Vaya a configuración de usuario > registro de datos y seleccione el tipo de registro de datos requerido.<br>1. En la pantalla de inicio: inicie el turno primero y pulse el botón 'Datalog' (Fig 17)<br>2. Proporcione un nombre de
- 4. Para establecer la ubicación del informe de medición (mediante las coordenadas GPS de latitud y longitud), introduzca manualmente o seleccione el icono del marcador para introducir automáticamente su ubicación (mediante la función GPS en su dispositivo móvil). Pulse 'START' a continuación.
- 5. Si está configurado para el informe de medición 'Manual' (consulte las páginas xx, xx de 'Ajustes de usuario Registro de datos'), deberá pulsar el botón 'Record' para capturar instantáneamente la medición que se muestra en la pantalla. Pulse 'Stop' para dejar de generar informes.
- 6. Si se establece en el informe de medición de 'Timed Interval' (consulte las páginas xx, xx de 'Ajustes de usuario Registro de datos'), el registro consulto introduzca los detalles del proyecto y pulse 'START'. Cuando
- 7. Si se establece en 'While overload' o 'While underload' (consulte 'Ajustes de usuario Registro de datos' en las páginas xx, xx), en cuanto<br>rellene 'Enter Project Details' y 'Job ID' y pulse 'START', registrará automát
- 8. Cuando haya detenido el registro de mediciones, se le preguntará si desea ver el informe (Fig 19); al seleccionar 'Yes', accederá a la sección Report' (Fig 20).
- 9. Para enviar un informe por correo electrónico como una hoja de cálculo de Excel, seleccione primero el ID de proyecto/trabajo correcto, seleccione a continuación 'export' (se necesita WiFi/Internet y una aplicación de correo electrónico predeterminada para que se pueda hacer correctamente) (Fig 21).
- 10. Para guardar y ver el informe como una hoja de cálculo de Excel en su dispositivo móvil inteligente, seleccione 'Export' (necesitará tener instalada una aplicación de visualización de hojas de cálculo para ver el informe).
	- Finalice el turno una vez que se hayan completado todos los pesajes durante el turno.

Nota: Una vez que se inicia un turno, las unidades no se pueden

Una vez que se inicia un registro de datos, el botón de Tara y el botón de Unidad se desactivarán.

Per creare un rapporto, segui questi passaggi:

- Vai su impostazioni utente > registro dati e seleziona il tipo di catalogo dati richiesto.
- 1. Nella schermata principale: avvia prima il turno, quindi premi il pulsante "Registro dati" (Fig 17)
- 2. Inserisci un nome per il progetto nel campo "Inserisci dettagli progetto" (Fig 18) 3. Inserisci un nome/numero di riferimento per il lavoro nel campo "ID lavoro", quindi premi "OK" per salvare.
- 4. Per impostare la posizione del rapporto di misurazione (usando le coordinate GPS di latitudine e longitudine), inserisci manualmente o seleziona l'icona dell'indicatore per inserire automaticamente la tua posizione (usando la funzione GPS sul dispositivo mobile). Quindi premi "START".
- 
- 
- 5. Se il rapporto di misurazione è impostato su "Manuale", (f.r. "Impostazioni utente Registro dati papier xx, xx) sarà necessario premere il rapporto.<br>
Il solution e is included the proportor of the control of the selec
- 8. Una volta interrotta la registrazione delle misurazioni, ti verrà chiesto se desideri visualizzare il rapporto (Fig 19): selezionando "Sì", verrai
- indirizzato alla sezione "Rapporto" (Fig 20). 9. Per inviare un rapporto tramite e-mail come foglio di calcolo Excel: prima seleziona il progetto/ID lavoro corretto, quindi seleziona "esporta" (sono necessarie una connessione Wi-Fi/internet e un'app di posta elettronica predefinita) (Fig 21).
- 10. Per salvare e visualizzare il rapporto come foglio di calcolo Excel sul tuo dispositivo mobile smart: seleziona "Esporta" (per visualizzare il rapporto è necessaria un'app di visualizzazione del foglio di calcolo).
- Termina il turno una volta completate tutte le pesate durante il turno. Nota: Una volta iniziato un turno, le unità non p

Una volta avviato un registro dati, il pulsante Tara e il pulsante Unità verranno disabilitati.

Om rapporten te maken, moet u de volgende stappen volgen:

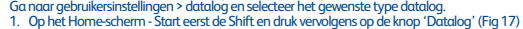

- 2. Typ een projectnaam in het veld 'Projectgegevens invoeren' (Fig 18)
- 
- 3. Typ een referentienaam/-nummer voor de taak in het veld 'Job ID' en druk vervolgens op 'OK' om op te slaan. 4. Om de locatie van het meetrapport in te stellen (met behulp van GPS-lengte- en breedtecoördinaten), voert u uw locatie handmatig in of selecteert u<br>"het markeringspictogram om uw locatie automatisch in te voeren (met be
- 5. Indien ingesteld op "Manual" meetrapportage, (zie "Gebruikersinstellingen Data Log" pagina's, xx, xx), moet u op de "Record" knop drûkken om de<br>meting die op het scherm verschijnt onmiddellijk vast te leggen. Druk op
- 
- projectgegevens zijn ingevoerd en op "START" is gedrukt. Wanneer u klaar bent, selecteert u de knop "Stop".<br>7. Indien ingesteld op "Bij overbekesting" of "Bij onderbekasting" (zie "Gebruikersinstellingen i swad and w<br>•
- de belastingsparameters vallen. Selecteer 'Stop' om het loggen te stoppen. 8. Wanneer u klaar bent met het loggen van de metingen, wordt u gevraagd of u het rapport wilt bekijken (Fig 19) - door 'Yes' (Ja) te selecteren, komt u in de sectie 'Report' (rapport) (Fig 20).
- 9. Om het rapport als een Excel-spreadsheet te mailen; selecteert u eerst het juiste Project /Job ID, en vervolgens 'Export' (Wifi/internet en een standaard e-mailapp is nodig om dit succesvol te laten verlopen) (Fig 21).
- 10. Om het rapport op te slaan en te bekijken als een Excel-spreadsheet op uw slimme mobiele toestel Selecteer 'Export' (u moet een app voor<br>Bereadsheetweergave hebben geïnstalleerd om het rapport te bekijken).<br>Beërolig

Zodra een datalog is gestart, worden de knop 'Tare' en de knop 'Unit' gedeactiveerd.

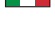

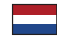

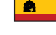

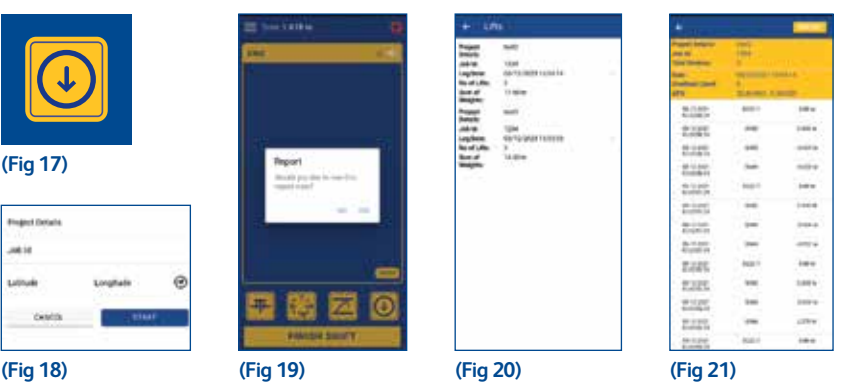

#### Для создания отчетов, выполнить следующее:

- Перейти к «User settings» > «Datalog» и выбрать необходимый тип регистрации данных.
- 1. На стартовом окне сначала запустить «Shift», затем нажать кнопку «Datalog» (Fig 17)
- 
- 2. Указать название проекта в поле «Enter Project Details» (Fig 18) 3. Указать имя/номер задания в поле «Job ID», затем нажать кнопку «OK» для сохранения.
- 4. Чтобы установить местоположение отчета об измерениях (с помощью GPS-координат широты и долготы), введите его вручную или выберите значок
- маркера, чтобы автоматически ввести местоположение (с помощью GPS-функции на мобильном устройстве). Затем нажмите кнопку «START».<br>5. В случае установки режима создания отчета об измерениях на «Manual», см. «User Settings
- кнопку «Record». Нажмите «Stop», чтобы остановить функцию отчетности.
- 6. Если режим создания отчета об измерениях установлено на «Timed Interval» (регистрация данных измерения через определенные<br>пользователем интервалы), см. «User Settings Data Log» («Настройки пользователя Журнал регис
- , регистрация данных начнется сразу же после завершения ввода данных проекта и нажатия «START». По окончании нажмите кнопку «Stop».<br>7. Если установлено на «While overload» или «While underload» (см. «Настройки пользовател регистрации данных», страницы xx, xx), в данном случае, как только вы предоставите «Enter Project Details», заполните поле идентификатора задания «Job ID» и нажмете кнопку запуска «START», начнется автоматическая запись данных по перегрузке или недогрузке. Выберите «Stop», чтобы остановить запись в журнал регистрации данных.
- 8. При остановке регистрации измерений, вам будет предложено просмотреть отчет (Fig 19) при выборе «Yes», вы перейдете в раздел «Report» (Fig 20). 9. Чтобы отправить отчет по электронной почте в виде электронной таблицы Excel, сначала выберите правильный идентификатор проекта /
- ,323) задания, а затем выберите «Export» (для этой цели необходимо Wi-Fi/Интернет и приложение электронной почты по умолчанию) (Fig 21)<br>10. Чтобы сохранить и просмотреть отчет в виде электронной таблицы Excel на смарт-моб отчета необходимо установить приложение для просмотра электронных таблиц).
- Завершите смену, как только все взвешивание во время смены завершено. .<br>| ание: После запуска смены единицы измерения не могут быть изменены

Сразуже, после запускажурнала регистрации данных, кнопка «Tare» (тара) и кнопка «Unit» (единица измерения) будут отключены.

#### Για τη δημιουργία αναφορών, ακολουθήστε αυτά τα βήματα:

- Μετάβαση στις settings > datalog και επιλογή απαιτούμενου τύπου αρχείου καταγραφής δεδομένων. 1. Στην Home Screen Ξεκινήστε τη Βάρδια πρώτα και έπειτα πατήστε το κουμπί 'Datalog' (Fig 17)
- 2. Δώστε ένα όνομα έργου στο πεδίο 'Enter Project Details' (Fig 18)
- 
- 3. Δώστε ένα όνομα/αριθμό αναφοράς εργασίας στο πεδίο Ίοb ID' και πατήστε ΌΚ' για αποθήκευση.<br>4. Για να ρυθμίσετε την τοποθεσία της αναφοράς μέτρησης (χρησιμοποιήστε τις συντεταγμένες γεωγραφικού μήκους και πλάτους του GP καταχωρώντας με το χέρι ή επιλέγοντας το εικονίδιο επισήμανσης για αυτόματη καταχώρηση της τοποθεσίας σας (χρησιμοποιώντας τη λειτουργία
- GPS στην κινητή συσκευή σας). Έπειτα πατήστε 'START' .
- 5. Αν η αναφορά μετρήσεων ρυθμιστεί σε 'Manual', (βλ. 'Ρυθμίσεις χρήστη Αρχείο καταγραφής δεδομένων' σελίδες χο,χο) θα χρειαστεί να πατήσετε<br>το κουμπί 'Record' για να καταγράψετε στιγμιαία τη μέτρηση που εμφανίζεται στη 6. Αν ρυθμίσετε τη δημιουργία αναφοράς μέτρησης σε 'Timed Interval', (βλ. 'Ρυθμίσεις χρήστη – Αρχείο καταγραφής δεδομένων' σελίδες xx,xx) το αρχείο
- καταγραφής δεδομένων θα ξεκινήσει σύντομα μετά την καταχώρηση των λεπτομερειών έργου και το πάτημα του κουμπιού 'START'. Όταν τελειώσετε, επιλέξτε το κουμπί 'Stop' .
- 7. Αν ρυθμίσετε είτε, While overload' ή While underload' (βλ. 'Ρυθμίσεις χρήστη Αρχείο καταγραφής δεδομένων' σελίδες xx, xx), τότε μόλις παράσχετε<br>την 'Enter Project Details' και το 'Job ID' και πατήσετε 'START', θα κατ Επιλέξτε 'Stop' για διακοπή της καταγραφής.
- 8. Όταν διακόψετε την καταγραφή των μετρήσεων, θα ερωτηθείτε αν θέλετε να δείτε την αναφορά, (Fig 19) αν επιλέξετε 'Yes', θα μεταβείτε στο τμήμα
- ''Report' (Fig 20).<br>9. Για αποστολή της αναφορά με email ως αρχείο Excel, πρώτα επιλέξτε το σωστό 'Project /Job ID', και έπειτα επιλέξτε ''Export' (απαιτείται Wifi/internet και
- προεπιλεγμένη εφαρμογή email για να πραγματοποιηθεί επιτυχώς αυτή η ενέργεια) (Fig 21).<br>10. Για αποθήκευση και προβολή της αναφοράς ως αρχείο Excel στην κινητή συσκευή σας Eπιλέξτε Έχροτι' (θα χρειαστείτε μια εγκατεστημ
- 

Στριματίστε τη βάρδια όταν ολοκληρωθούν όλες οι ζυγίσεις κατά τη διάρκεια της βάρδιας.<br>Σημείωση: Όταν ξεκινήσει μια βάρδια δεν μπορούν να αλλάξουν οι μονάδες.<br>Όταν ξεκινήσει ένα αρχείο καταγραφής δεδομένων, το κουμπί "Γαr

Følg disse trinnene for å opprette rapporter:

- Gå til User Settings > Data Log og velg type datalogg. 1. På Home-skjermen Start skiftet først og trykk på knappen "Data Log" (Fig 17)
- 
- 2. Legg inn et prosjektnavn i feltet "Enter Project Details" (Fig 18) 3. Legg inn en jobbreferanse (navn/nummer) i feltet "Job ID" og trykk på "OK" for å lagre.
- 4. Innstill beliggenheten for målingsrapporten (bruk GPS-koordinater for breddegrad og lengdegrad) enten manuelt eller velg markørikonet for å innstille
- beliggenheten automatisk (med GPS-funksjonen på mobilenheten din). Trykk deretter på "START".<br>5. Ved innstilling av "Manual" målerapport (se "User Settings Data Log", side xx, xx), må du trykke på "Record" for å regist Trykk på "Stop" for å avslutte rapporten.
- 6. Ved innstilling av "Timed Interval" målerapport (se "User Settings Data Log", side xx, xx), starter dataloggen straks etter at du har lagt inn prosjektinfo
- og trykket på "START". Når du har avsluttet, velg knappen "Stop".<br>7. Ved innstilling av enten "While overload" eller "While underload" (se "User Settings Data Log", side xx, xx), vil funksjonen automatisk registrere må
- som er over eller under vektparametrene straks du fyller ut "Enter Project Details" og "Job ID" og trykker på "START". Velg "Stop" for å avslutte loggen.<br>8. Når du har sluttet loggmålinger, vil du bli spurt om du vil vis
- 9. For å sende rapporten som en excel-fil i en e-post må du først velge riktig Prosjekt/Job ID og deretter velge "Export" (det kreves en
- trådløs/Internett-forbindelse og et standard e-postprogram for å gjøre dette) (Fig 21).<br>10. For å lagre og vise rapporten som en excel-fil på mobilenheten din må du velge "Export" (du trenger en app som støtter regneark fo Avslutt skiftet når all veiingen i løpet av skiftet er fullført.
- Merk: Når et skift har startet, kan ikke enhetene end

Når en datalogg er startet, vil taraknappen og enhetsknappen deaktiveres.

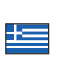

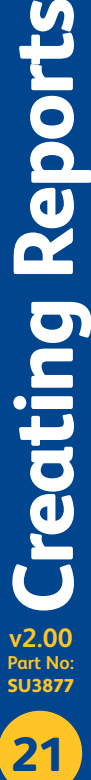

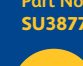

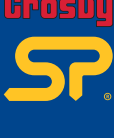

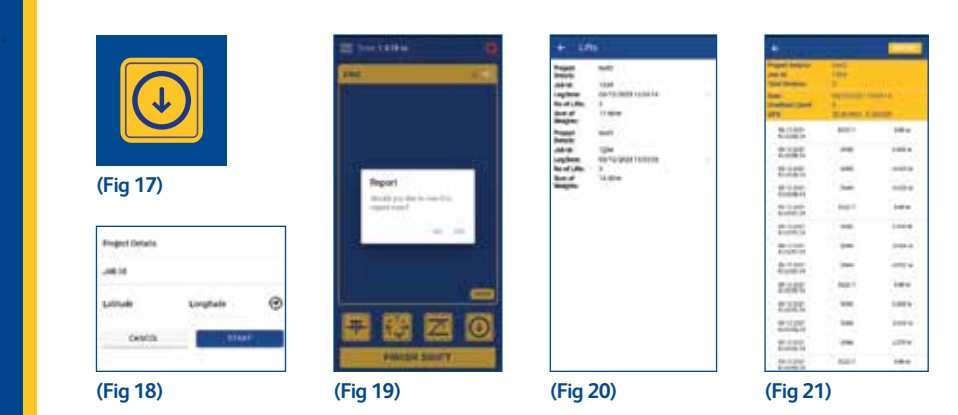

För att skapa rapporter följer du stegen nedan:

- Gå till User Settings > Data Log och välj den dataloggtyp som krävs.<br>1. På startskärmen Starta först skiftet och tryck sedan på knappen "Datalog" (Fig 17)<br>2. Ange ett projektnamn i fältet "Enter Project Details" (bild 18
- 
- 3. Ange en jobbreferens/ett jobbnummer i fältet "Job ID" och tryck sedan på "OK" för att spara.
- 4. För att ställa in platsen för mätrapporten (med användning av gps-koordinater för latitud och longitud) kan du antingen ange plats manuellt eller välja
- . markeringsikonen för att ställa in din plats automatiskt (med användning av gps-funktionen på din mobil). Tryck sedan på "START",<br>5. Om du ställer in manuell mätrapportering (se "User Settings Data Log, sid. xx,xx) m
- 6. Om dataloggen ställs in för mätrapportering i "Timed Interval" (se "User Settings Data Log, sid. xx,xx), kommer dataloggen att starta strax efter att du
- har angett projektuppgifterna och tryckt på "START". När du är klar trycker du på knappen "Stop".<br>7. Om du har ställt in antingen "While overload" eller "While underload" (se "User Settings Data Log, sid. xx,xx), komme eller under de inställda parametrarna automatiskt att registreras så snart du har angett projektuppgifter och jobb-id och tryckt på "START". Välj "Stop" för att sluta logga data.
- 8. När du har avslutat loggningen av mätuppgifter kommer du att tillfrågas om du vill se rapporten (Fig 19). Om du svarar ja kommer du att bli omdirigerad till avsnittet "Report" (Fig 20).<br>9 För att meila rapporten som e
- 9. För att mejla rapporten som ett Excel-dokument ska du först välja rätt projektnummer/jobb-ID och sedan "export" (wifi/internet och förvald e-postapp krävs) (Fig 21).
- 10. För att spara och läsa rapporten på ett Excel-kalkylark i din smartmobil väljer du "Export" (du behöver ha en app för visning av kalkylark installerad). Avsluta skiftet efter att all vägning som ska göras under skiftet har genomförts. Obs: När ett skift väl har startat kan enheterna inte ändras.

När en datalogg väl har startat kommer knapparna "Tara" och "Unit" att avaktiveras.

- 報告創建步驟:<br>進入用戶設置 > 數據記錄,選擇所需的數據記錄類型。<br>1. 在主界面上 首先開始轉移並按下 "Datalog" 按鈕 (Fig 17)<br>2. 在 "Enter Project Details"欄中提供項目名稱 (Fig 18) ...
- 
- 
- 報告創建步驟:<br>進入用戶設置・数據記錄、選擇所需的數據記錄類型。<br>1.在主界面上 首先開始轉移並按下 "Datalog"按鈕 (Fig 17)<br>3.在 "Enter Project Details"欄中提供項目名稱 (Fig 18)<br>4.在 "Dob ID"欄提供作業參考名稱/演碼, 然後按 "OK"保存。<br>4.要設置測量報告的位置 (使用緯度和經度 GPS 坐標),可以手動輸入,也可以選擇標記圖標,自動輸入位置 (使用移動裝置上的<br>
- 5. 如果設置為 "NGINat" 別量報告 (參見 "User Settings-Data Log" 第xx、xx頁), 請按下 "Record" 按鈕, 立即捕獲螢幕上顯示的<br> 測量結果。 按 'Stop" 即可中止報告。<br>6. 如果設置為 "Timed Interval" 測量報告 (參見 "User Settings Data Log" 第xx、xx頁), 請輸入項目詳情並按 "S
- 
- 
- 9. 24. Account and an alle aver is テテ USer SeturityS Data Log 手XX、XX貝)、神剛八根日許同业な `SIARI``,数據記 7. 加減能力 (接続) 第25 Minite overload® 或 "Willie overload®" (参照) 2. 加減能力 2. 加減能力 2. 加減能力 2. 加速力 2. 加速力 2. 加速力 2.

・・、<br>10. 將報告以 Excel 格式保存至智慧型手機 – 選擇 "Export" (需要安裝表格閱讀應用程式才能檢視報告)。<br>一旦完成轉移期間的所有稱重,即結束轉移。

附註:轉移開始后,無法更改單位。<br>數據日誌啓動后,皮重按鈕和單位按鈕將被禁用。

العربية

- -
	-
- 
- 
- 
- لإنشاء تقارير ، يرجى اتياع الضغوات الثالية:<br>2- لأشاء تقارير ، يرجى اتياع المتوافق : " و المتوافق " و المتوافق المتالية التيانات " (Fig 17)<br>2 . أشار مع قد تقرير بي التجفر المتوافق الأساد عطوط الخاصول الشروع " (Fig 1811) .
- سفحات xxxx)، ثم بمجرد اختيار Fnter Project Details "إنخال تفاصيل المثرر ع" و Job ID "معرف الوظيفة" ثم الضغط عل<br>سيتر تسجيل القياسات التي تزيد على معاملات الحمل أو تقاعاتناتيا , اخثر Terp النقات "(يقاف التسجيل .<br>8. عندما
	-
- " التقرير " (Fig 20).<br>\* (تقرير " التقرير البريد الإلكتروني في صورة جنول بياتك Excel اختر أبرلا معرف المشروع /الوظيفة الصحيح، ثم اختر export "تصدير" (لكي تتجح<br>\* ذه المفتاد التقرير بداير المركز التي تركز التقاسل البريد الإل
- -
	-

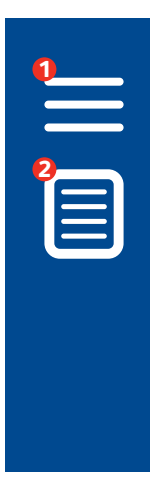

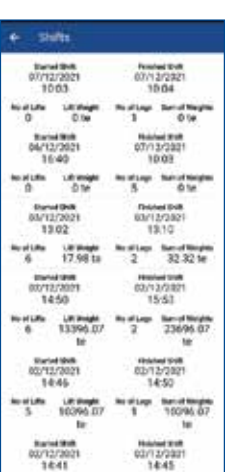

<u>NK</u>

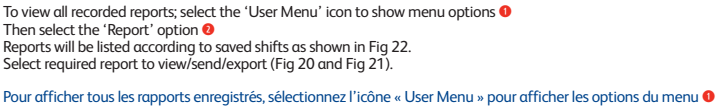

**(Fig 22)**

Sélectionnez ensuite l'option « Report » <sup>O</sup> Les rapports seront répertoriés en fonction des quarts de travail enregistrés, comme indiqué à la Fig 22. Sélectionnez le rapport de votre choix pour l'afficher/envoyer/exporter (Fig 20 et Fig 21).

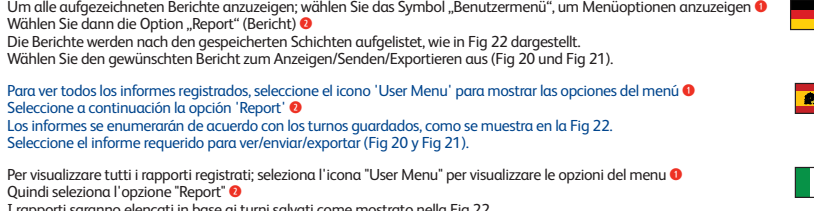

I rapporti saranno elencati in base ai turni salvati come mostrato nella Fig 22. Seleziona il rapporto che desideri visualizzare/inviare/esportare (Fig 20 e Fig 21).

Selecteer om alle geregistreerde rapporten te bekijken het pictogram 'User Menu' om de menuopties te tonen <sup>0</sup> Selecteer vervolgens de optie 'Report' <sup>o</sup> Rapporten worden gerangschikt volgens de opgeslagen shifts, zoals getoond in Fig 22. Selecteer het rapport dat u wilt bekijken/versturen/exporteren (Fig 20 en 21).

Чтобы просмотреть все записанные отчеты, нажмите значок «User Menu», для отображения опций меню Затем выберите опцию «Report» <sup>•</sup> Список отчетов будет составлен согласно сохраненным сменам, как показано на Fig 22.

Выбрать необходимый отчет для просмотра/отправки/экспорта (Fig 20 и Fig 21). Για προβολή όλων των καταγεγραμμένων αναφορών, επιλέξτε το εικονίδιο 'User Menu' για προβολή των επιλογών μενού Έπειτα επιλέξτε 'Report'

Οι αναφορές θα αναγράφονται σε λίστα σύμφωνα με τις αποθηκευμένες βάρδιες όπως φαίνονται στην Fig 22. Επιλέξτε την απαιτούμενη αναφορά για προβολή/αποστολή/εξαγωγή (Fig 20 και Fig 21).

For å vise alle lagrede rapporter må du velge ikonet "User Menu" for å vise menyvalgene Velg deretter "Report" Rapporter er ordnet på listen basert på lagrede skift som vist i Fig 22. Velg rapporten du vil vise/sende/eksportere (Fig 20 og Fig 21).

För att se alla registrerade rapporter väljer du ikonen "User Menu" för att se dina menyval <sup>O</sup> Välj sedan "Report"

Rapporterna kommer att listas efter sparade skift, såsom Fig 22 visar. Välj önskad rapport för att se, skicka eller exportera (Fig 20 och 21).

檢視所有記錄的報告: 選擇 "User Menu" 圖標, 以顯示功能選項 1 然後選擇 "Report" 選項 <sup>1</sup> 報告將根據保存的轉移記錄列出,如圖 Fig 22 所示。 選擇所需的報告進行檢視/傳送/匯出 (Fig 20 和 21)。

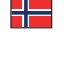

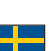

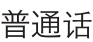

لعرض جميع التقارير المسجلة، اختر رمز Menu User" قائمة المستخدم" لإظهار خيارات القائمة العريبة ثم حدد خيار Report" تقرير" سيتم سرد التقارير وفقا للتحولات المحفوظة كما هو موضح في Fig 22.<br>اختر التقرير المطلوب لعرضه/إرساله/تصديره (21 وFig 20).

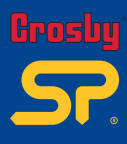

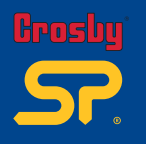

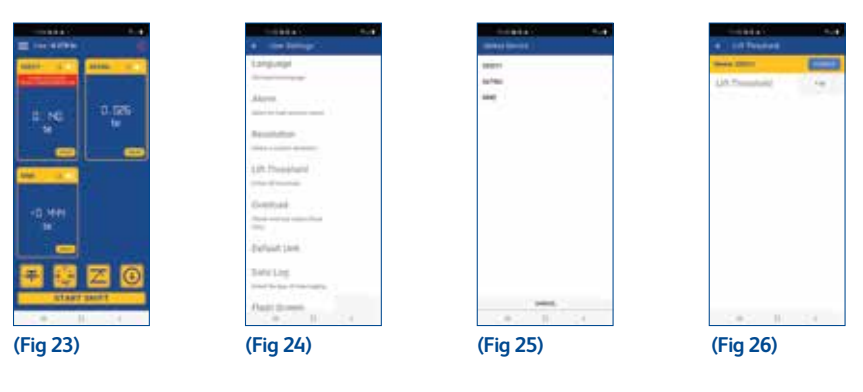

Display before starting a shift (Fig23).

Setting Threshold: User settings > Lift Threshold (Fig 24). Select the device (Fig 25).

Set the threshold value (Fig 26). If the load cell reading goes above this value for more than three seconds then it will be counted as one lift, once it falls below the threshold value.

Affichage avant de commencer un quart de travail (Fig 23). Fixation du seuil: « User settings » > « Lift Threshold » (Fig 24).

« Select the device » (Fig 25).

« Set the threshold value » (Fig 26). Si le relevé de la cellule de charge dépasse cette valeur pendant plus de trois secondes, alors elle sera considérée comme une levée une fois qu'elle tombe sous la valeur seuil.

Anzeige vor Beginn einer Schicht (Fig 23).

Grenzwert einstellen: Benutzereinstellungen > Hubgrenzwert (Fig 24). Wählen Sie das Gerät aus (Fig 25).

Stellen Sie den Grenzwert ein (Fig 26). Wenn der Messwert der Lastzelle mehr als drei Sekunden lang über diesem Wert liegt, wird er als ein Hub gezählt, sobald er unter den Grenzwert fällt.

Pantalla antes de iniciar un turno (Fig 23).  $\overline{\bullet}$ Configuración del umbral: Ajustes de usuario > Umbral de elevación (Fig 24). Seleccione el dispositivo (Fig 25). Establezca el valor del umbral (Fig 26). Si la lectura de la celda de carga supera este valor durante más de tres segundos, se contará como una elevación, una vez que caiga por debajo del valor de umbral.

Display prima di iniziare un turno (Fig 23). Impostazione della soglia: Impostazioni utente > Soglia sollevamento (Fig 24). Seleziona il dispositivo (Fig 25).

Imposta il valore di soglia (Fig 26). Se la lettura della cella di carico supera questo valore per più di tre secondi, verrà conteggiata come un sollevamento una volta che scende al di sotto del valore di soglia.

Schermweergave voor het begin van een shift (Fig 23). Drempelwaarden instellen: Gebruikersinstellingen > Lift Threshold (Fig 24). Selecteer het apparaat (Fig 25). Stel de drempelwaarde in (Fig 26). Als de afgelezen waarde van de loadcel langer dan drie seconden boven deze waarde blijft, wordt deze geteld als één heffing zodra deze onder de drempelwaarde komt.

Отображение перед началом смены (Fig 23). Настройка порога: Настройки пользователя > Порог подъема (Fig 24).

Выбрать устройство (Fig 25). Установить пороговое значение (Fig 26). Если показания тензодатчика превышают это значение более чем на три

секунды, то процесс считается как один подъем (послепадения ниже порогового значения).

Προβολή πριν την έναρξη βάρδιας (Fig 23). Ρύθμιση κατωφλίου: Ρυθμίσεις χρήστη > Κατώφλι ανύψωσης (Fig 24). Επιλογή συσκευής (Fig 25).

Ρύθμιση τιμής κατωφλίου (Fig 26). Αν η ανάγνωση μονάδας φορτίου υπερβεί αυτή την τιμή για περισσότερο από τρία δευτερόλεπτα τότε θα καταμετρηθεί ως μία ανύψωση, μόλις η τιμή είναι χαμηλότερη απ' αυτήν του κατωφλίου.

Vis før du starter et skift (Fig 23). Innstilling av terskel: User settings > Lift Threshold (Fig 24). Velg enhet (Fig 25). Innstill terskelverdien (Fig 26). Hvis avlesningen av veiecellen gå over denne verdien i over tre sekunder, vil den telles som ett løft når den faller under terskelverdien.

Visa innan ett skift startar (Fig 23). Ställ in tröskelvärde: User Settings > Lift Threshold (Fig 24). Välj enhet (Fig 25). Ställ in tröskelvärdet (Fig 26). Om det angivna värdet för lastcellen överskrider tröskelvärdet i mer än tre sekunder kommer det att räknas som ett lyft efter att värdet fallit under det inställda värdet igen.

在開始轉移前顯示 (Fig 23)。 設置閾值:用戶設置 > 提升閾值 (Fig 24)。 選擇裝置(Fig 25)。 設置閾值 (Fig 26)。如果稱重傳感器的讀數超過該數值三秒以上,低於閾值后,它將被計為一次提升。

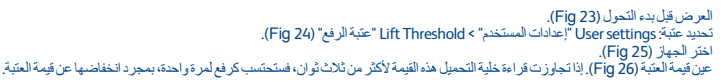

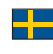

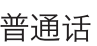

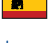

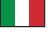

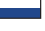

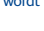

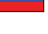

**Reconnection** Reconnection **v2.00**

**Part No: SU3877**

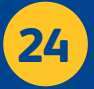

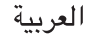

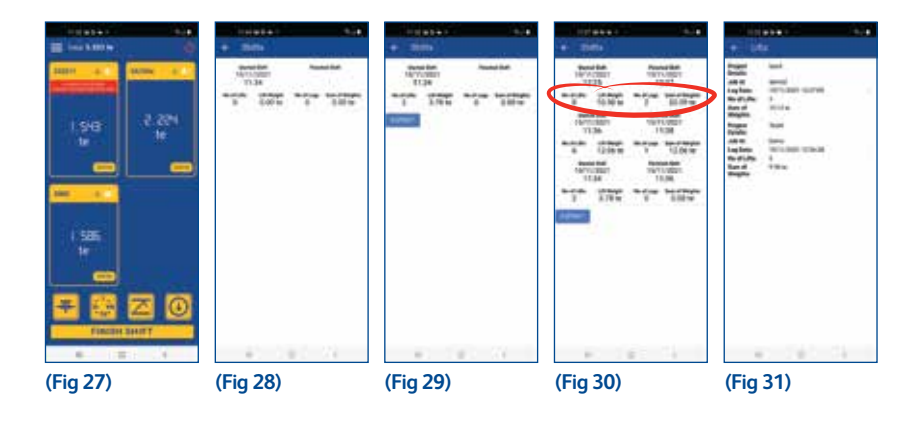

 $\overline{\phantom{a}}$ The 'Start Shift button', will now change to 'Finish Shift' (Fig 27).<br>If no devices have gone above the threshold, you will see (Fig 28) in the reports section.<br>If the devices have been above the threshold, then it will co  $\overline{\mathbf{z}}$ Number of lifts = times any connected devices have been above the set threshold limit and returned below the limit. It will not count as a lift if the reading has not returned below the threshold value. Lift weight = total of the peak value of the devices gone above the threshold value. For example, lift threshold for four devices is set as below:<br>D1 = 1te D2 = 2te  $D1 = 1$ te  $D2 = 2$ te  $D4 = 2.5t_{c}$ Then the readings are as below: Set 1: D1 = 0.5te, D2 = 2.5te, D3 = 1.6te, D4 = 2.6te [Number of lifts = 3, lift weight = 6.7te] Set 2: D1 = 1.2te, D2 = 1.8te, D3 = 1.8te, D4 = 2.54te [Updated number of lifts = 6, updated lift weight = 8.1te]  ${1.2 + 2.5 + 1.8 + 2.6 = 8.1}$ If the data log option is turned on, then report will show the total logs and sum of weights (Fig 30). Number of logs = How many sets of log data are available in this shift. Sum of weights = Combined sum of weights from all the logs. When a 'Shift' is selected, it will show the details of the logged data. Sum of weight indicates sum of peak values above the threshold within the log. Number of lifts indicates how many times the threshold was exceeded within the log. Le bouton « Start Shift » passera maintenant à « Finish Shift » (Fig 27). Si aucun appareil n'a dépassé le seuil, vous verrez ceci (Fig 28) dans la section des rapports. Si les appareils indiquent des valeurs supérieures au seuil, cela comptera comme des levées et la section du rapport sera mise à jour comme ceci (Fig 29). Nombre de levées = nombre de fois où tous les appareils connectés ont dépassé le seuil limite défini et sont revenus en dessous de la limite. Il n'y a pas de levée si le relevé n'est pas revenu à un niveau inférieur à la valeur seuil. « Lift weight » = total de la valeur de crête des dispositifs ayant dépassé le seuil. Par exemple, le seuil de levée pour quatre appareils est défini comme suit : D1 = 1te D2 = 2te D3 = 1,5te D4 = 2,5te Ensuite, les relevés sont les suivants: Ensemble 1: D1 = 0,5te, D2 = 2,5te, D3 = 1,6te, D4 = 2,6te [Nombre de levées = 3, poids de la levée = 6,7te]<br>Ensemble 2: D1 = 1,2te, D2 = 1,8te, D3 = 1,8te, D4 = 2,54te [Nombre de levées mis à jour = 6, poids de la levée m  $(1, 2 + 25 + 18 + 26 - 81)$ Si l'option d'enregistrement des données est activée, le rapport indiquera le total des enregistrements et la somme des poids (Fig 30). « Number of logs » = nombre d'ensembles de données de journaux disponibles dans ce quart de travail. « Sum of weights » = somme totale des poids de l'ensemble des enregistrements. Lorsqu'un « Shift » est sélectionné, il affiche les détails des données enregistrées. La somme totale des poids indique la somme des valeurs maximales au-dessus du seuil dans l'enregistrement. Le nombre de levées indique le nombre de fois où le seuil a été dépassé dans le journal. Die Schaltfläche "Start Shift" (Schicht beginnen) ändert sich nun in "Finish Shift" (Schicht beenden) (Fig 27). Wenn keine Geräte den Grenzwert überschritten haben, wird dies im Bereich Berichte angezeigt (Fig 28). Wenn die Geräte den Grenzwert überschritten haben, wird dies als Hub gezählt und der Berichtsabschnitt wird wie folgt aktualisiert (Fig 29). Anzahl der Hübe = Zeiten, in denen ein angeschlossenes Gerät über dem eingestellten Grenzwert lag und unter den Grenzwert zurückgekehrt ist. Wenn der Messwert nicht unter den Grenzwert gefallen ist, wird dies nicht als Hub gezählt. Hubgewicht = Summe der Spitzenwerte der Geräte, die den Grenzwert überschritten haben. Ein Beispiel: Der Hubgrenzwert von vier Geräten wird wie folgt festgelegt: D1 = 1te D2 = 2te  $D3 = 1.5t$ e  $D4 = 2.5t$ e Dann sind die Messwerte wie folgt: Satz 1: D1 = 0,5te, D2 = 2,5te, D3 = 1,6te, D4 = 2,6te [Zahl der Hübe = 3, Hubgewicht = 6,7te]  $S$ atz 2: D1 = 1,2te, D2 = 1,8te, D3 = 1,8te, D4 = 2,54te [Aktualisierte Anzahl der Hübe = 6, aktualisiertes Hubgewicht = 8,1te]  ${1,2+2,5+1,8+2,6=8,1}$ Wenn die Option Datenprotokoll aktiviert ist, zeigt der Bericht die Gesamtzahl der Protokolle und die Summe der Gewichte an (Fig 30). Anzahl der Protokolle = Wie viele Sätze von Protokolldaten in dieser Schicht verfügbar sind. Summe der Gewichte = Gesamtsumme der Gewichte aus allen Protokollen.

**25Reconnection PELLOPE v2.00 Part No: SU3877**

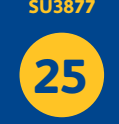

C

Wenn eine "Schicht" ausgewählt wird, werden die Details der protokollierten Daten angezeigt.<br>Die Summe der Gewichte zeigt die Summe der Spitzenwerte über dem Grenzwert innerhalb des Protokolls an. Anzahl der Hübe gibt an, wie oft der Schwellenwert innerhalb des Protokolls überschritten wurde.

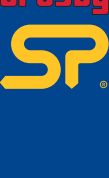

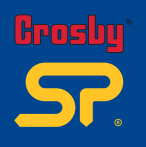

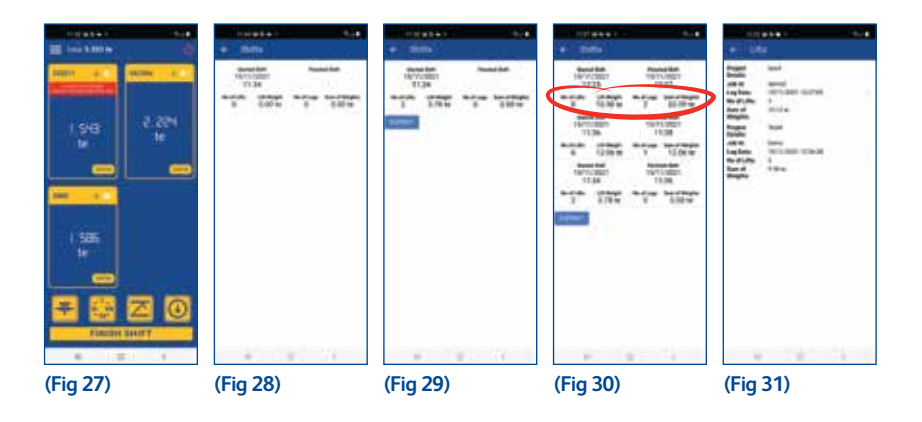

El botón 'Start Shift' ahora cambiará a 'Finish Shift' (Fig 27). Si ningún dispositivo ha superado el umbral, verá (Fig 28) en la sección de informes. Si los dispositivos han estado por encima del umbral, se contarán como elevaciones y la sección

del informe se actualizará como (Fig 29).

Número de elevaciones = veces que cualquier dispositivo conectado ha estado por encima del límite de umbral establecido y ha regresado por debajo del límite.

No contará como una elevación si la lectura no ha regresado por debajo del valor de umbral.

Peso de elevación = total del valor máximo de los dispositivos que superan el valor del umbral.

Por ejemplo, el umbral de elevación para cuatro dispositivos se establece de la siguiente manera:<br>D1 = 1te D2 = 2te

D1 = 1te D2 = 2te D3 = 1,5te D4 = 2,5te

Entonces las lecturas serán las siguientes:

Serie 1: D1 = 0,5te, D2 = 2,5te, D3 = 1,6te, D4 = 2,6te [Número de elevaciones = 3, peso de elevación = 6,7te]<br>Serie 2: D1 = 1,2te, D2 = 1,8te, D3 = 1,8te, D4 = 2,54te [Número actualizado de elevaciones = 6, peso de elevac {1,2 + 2,5 + 1,8 + 2,6 = 8,1} Si la opción de registro de datos está activada, el informe mostrará los registros totales y la suma de los pesos (Fig 30). Número de registros = cuántas series de datos de registro están disponibles en este turno.

Suma de pesos = Suma combinada de pesos de todos los registros.

Cuando se selecciona un 'Shift', mostrará los detalles de los datos registrados. La suma del peso indica la suma de los valores máximos por encima del umbral dentro del registro. El número de elevaciones indica cuántas veces se superó el umbral dentro del registro.

Il "pulsante Avvia turno", ora cambierà in "Termina turno" (Fig 27). Se nessun dispositivo ha superato la soglia, visualizzerai la Fig 28 nella sezione rapporti. Se i dispositivi hanno superato la soglia, verranno conteggiati come sollevamenti e la sezione rapporti si aggiornerà come nella Fig 29.

Numero di sollevamenti = volte in cui i dispositivi collegati hanno superato il limite di soglia impostato e sono tornati al di sotto del limite. Non conterà come sollevamento se la lettura non è tornata al di sotto del valore di soglia.

Peso di sollevamento = totale del valore di picco dei dispositivi oltre il valore di soglia. Ad esempio, la soglia di sollevamento per quattro dispositivi è impostata come di seguito:

D1 = 1 t D2 = 2 t D3 = 1,5 t D4 = 2,5 t

Quindi le letture sono le seguenti: Serie 1: D1 = 0,5 t, D2 = 2,5 t, D3 = 1,6 t, D4 = 2,6 t [Numero di sollevamenti = 3, peso del sollevamento = 6,7 t] Serie 2: D1 = 1,2 t, D2 = 1,8 t, D3 = 1,8 t, D4 = 2,54 t [Numero di sollevamenti aggiornato = 6, peso del sollevamento aggiornato = 8,1 t]  ${1,2 + 2,5 + 1,8 + 2,6 = 8,1}$ Se l'opzione registro dati è attivata, il rapporto mostrerà i registri totali e la somma dei pesi (Fig 30). Numero di registri = quanti set di dati di registro sono disponibili in questo turno.

Somma dei pesi = somma combinata dei pesi di tutti i registri. Quando viene selezionato, un 'Turno' mostrerà i dettagli dei dati registrati. La somma del peso indica la somma dei valori di picco oltre la soglia all'interno del registro. Il numero di sollevamenti indica quante volte è stata superata la soglia all'interno del registro.

De knop 'Start Shift' zal nu veranderen in 'Finish Shift' (Fig 27). Als er geen apparaten boven de drempelwaarde zijn gekomen, ziet u (Fig 28) in de sectie rapporten. Als de apparaten boven de drempelwaarde zijn gekomen, dan worden ze als heffingen geteld en wordt de sectie rapporten bijgewerkt als (Fig 29). Aantal heffingen = aantal keer dat een aangesloten apparaat boven de ingestelde drempelwaarde is gekomen en weer is teruggekeerd onder de drempelwaarde. Het wordt niet meegeteld als de afgelezen waarde niet is teruggekeerd onder de drempelwaarde. Lift weight = totaal van de piekwaarde van de apparaten die boven de drempelwaarde zijn uitgekomen. De lift threshold voor vier apparaten wordt bijvoorbeeld als volgt ingesteld:<br>D1 = 1 te D2 = 2 te  $D2 = 2te$ <br> $D6 = 2.5te$  $DS = 1.5$  te Dan zijn de afgelezen waarden als volgt: Set 1: D1 = 0,5 te, D2 = 2,5 te, D3 = 1,6 te, D4 = 2,6 te [Aantal heffingen = 3, hefgewicht = 6,7 te]<br>Set 2: D1 = 1,2 te, D2 = 1,8 te, D3 = 1,8 te, D4 = 2,54 te [Bijgewerkt aantal heffingen = 6, bijgewerkt hefgewicht = 8,1  $(1,2 + 2,5 + 1,8 + 2,6 = 8,1)$ Als de datalogoptie is ingeschakeld, dan toont het rapport het totale aantal logs en de optelsom van de gewichten (afb. 30).

Aantal logs = aantal sets van loggegevens die beschikbaar zijn in deze shift. Som van gewichten = Gecombineerde optelsom van gewichten van alle logs.

Wanneer een "Shift" is geselecteerd, worden de details van de gelogde gegevens getoond. De som van het gewicht geeft de optelsom van de piekwaarden boven de drempelwaarde van de log aan. Het aantal heffingen geeft aan hoe vaak de drempelwaarde in de log werd overschreden.

**26**

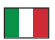

 $\overline{\bullet}$ 

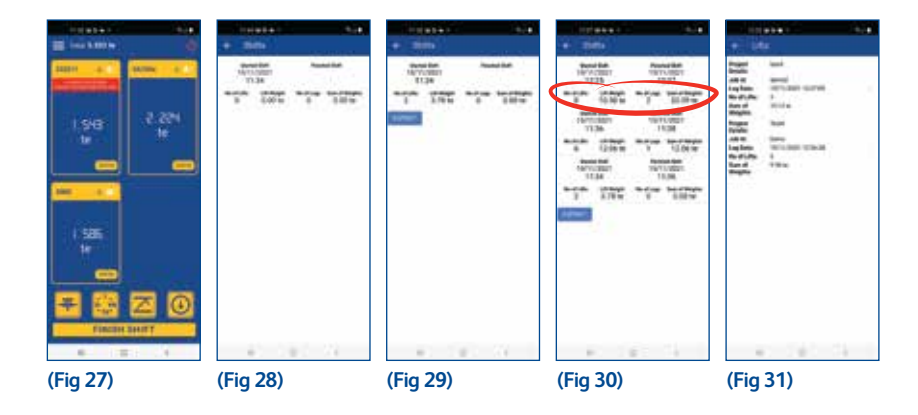

Кнопка «Start Shift» (запуск смены) теперь изменится на «Finish Shift» (конец смены) (Fig 27).

Если ни одно из устройств не вышло за порог, в разделе отчетов появится (Fig 28). Если устройства были выше порогового значения, то это будет считаться как подъемы,

и раздел отчета будет обновляться как показано на (Рис. 29).

Количество подъемов = количество раз, когда любое из подключенных устройств вышло за пределы установленный пороговый величины и вернулось ниже предела.

Если считываемое значение не вернулось ниже порогового значения, то это не будет считаться подъемом.

Подъемный вес = общее пиковое значение устройств, превышающее пороговое значение.

Например, порог подъема для четырех устройств устанавливается следующим образом:<br>D1 = 1 T D2 = 2 T

 $D1 = 1$   $\tau$   $D2 = 2$   $\tau$ <br> $D3 = 1.5$   $\tau$   $D4 = 2.5$   $\tau$ 

Затем показания как приведено ниже:<br>Набор 1: D1 = 0,5 т, D2 = 2,5 т, D3 = 1,6 т, D4 = 2,6 т [Количество подъемов = 3, вес подъема = 6,7 т]<br>Набор 2: D1 = 1,2 т, D2 = 1,8 т, D3 = 1,8 т, D4 = 2,54 т [обновленное количество  ${1,000p,2;01 - 1,21,02 - 1}$ 

Если опция журнала регистрации данных включена, то в отчете будут показаны все записи и сумма всех весов (Fig 30). Количество журналов регистрации данных = количество наборов данных журнала регистрации данных в определенную смену.

Сумма всего веса = общая сумма веса всех записей регистрации данных.

При выборе «Shift» (смена) будет отображаться подробная информация о зарегистрированных данных. Сумма веса указывает на сумму пиковых значений выше порогового значения в пределах журнала регистрации данных. Количество подъемов указывает на количество раз превышения порогового значения в журнале.

Το κουμπί Start Shift (Έναρξη βάρδιας) θα αλλάξει τώρα σε Finish Shift (Τέλος βάρδιας) (Fig 27). Αν δεν υπάρχουν συσκευές με τιμή άνω του κατωφλίου, θα δείτε (Fig 28) στο τμήμα αναφορών. Αν οι συσκευές έχουν τιμή άνω του κατωφλίου, τότε θα καταμετρηθούν ως ανυψώσεις

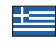

και το τμήμα αναφοράς θα ενημερωθεί ως (Fig 29). Αριθμός ανυψώσεων = φορές που οποιεσδήποτε συνδεδεμένες συσκευές είχαν τιμή άνω του καθορισμένου ορίου κατωφλίου και επέστρεψαν κάτω από το όριο.

Δεν θα καταμετρηθεί ως ανύψωση αν η μέτρηση δεν επιστρέψει κάτω από την τιμή κατωφλίου. Βάρος ανύψωσης = σύνολο τιμής κορυφής των συσκευών που είχαν τιμή άνω του κατωφλίου.

Για παράδειγμα, το κατώφλι ανύψωσης για τέσσερις συσκευές καθορίζεται ως εξής:

D1 = 1te D2 = 2te D3 = 1,5te D4 = 2,5te

Έπειτα οι τιμές που μετρώνται είναι:

Σετ 1: D1 = 0,5te, D2 = 2,5te, D3 = 1,6te, D4 = 2,6te [Αριθμός ανυψώσεων = 3, βάρος ανύψωσης = 6,7te]<br>Σετ 2: D1 = 1,2te, D2 = 1,8te, D3 = 1,8te, D4 = 2,54te [Ενημερωμένος αριθμός ανυψώσεων = 6, ενημερωμένο βάρος ανύψωσης  ${251}$   ${2, 51}$   $= 1,21$ ,  ${25}$   $= 1,26$ <br> ${25}$   $= 8,1$ 

Αν η επιλογή καταγραφής δεδομένων είναι ενεργοποιημένη, τότε η αναφορά θα εμφανίσει τα συνολικά αρχεία καταγραφής και το σύνολο των βαρών (Fig 30).

Αριθμός αρχείων καταγραφής = Πόσα σετ δεδομένων αρχείων καταγραφής είναι διαθέσιμα σ' αυτή τη βάρδια. Σύνολο βαρών = Συνδυασμένο σύνολο βαρών από όλα τα αρχεία καταγραφής.

Όταν επιλεχθεί μιαShift (Βάρδια), θα εμφανιστούν όλες οι λεπτομέρειες των δεδομένων που έχουν καταγραφεί. Το άθροισμα βάρους καταδεικνύει το σύνολο των τιμών κορυφής άνω του κατωφλίου εντός του αρχείου καταγραφής. Ο αριθμός ανυψώσεων καταδεικνύει πόσες φορές έγινε υπέρβαση του κατωφλίου εντός του αρχείου καταγραφής.

Knappen "Start Shift" endres nå til "Finish Shift" (Fig 27). Hvis ingen enheter har gått over terskelen, vil du se dette (Fig 28) i rapportdelen. Hvis enhetene har gått over terskelen, teller det som løft, og rapportdelen vil oppdateres (Fig 29).

Number of lifts = antall ganger en tilkoblet enhet har gått over den innstilte terskelverdien og tilbake under grensen.

Det teller ikke som et løft hvis avlesningen ikke går under terskelverdien.

Lift weight = sum av toppverdien til enhetene som har gått over terskelverdien. For eksempel er løftterskelen for fire enheter innstilt slik:

D1 = 1te D2 = 2te<br>D3 = 1.5te D4 = 2.5t

 $\overline{D4} = 2,5$ te

Avlesningene blir da slik:

Sett 1: D1 = 0,5te, D2 = 2,5te, D3 = 1,6te, D4 = 2,6te [antall løft = 3, løftvekt = 6,7te] Sett 2: D1 = 1,2te, D2 = 1,8te, D3 = 1,8te, D4 = 2,54te [oppdatert antall løft = 6, oppdatert løftvekt = 8,1te]  ${1,2 + 2,5 + 1,8 + 2,6 = 8,1}$ 

Hvis dataloggfunksjonen er slått på, viser rapporten summen av logger og vekter (Fig 30).<br>Number of logs = Antall sett med loggdata for dette skiftet.<br>Sum of weights = Samlet vektsum fra alle loggene.

Når et "Shift" er valgt, viser den info for logget data.

Vektsummen oppgir summen av toppverdier over terskelen i loggen. Antall løft oppgir hvor mange ganger terskelen ble overgått i loggen.

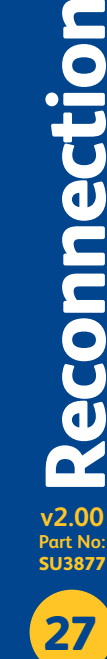

**Part No: SU3877**

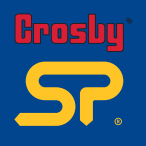

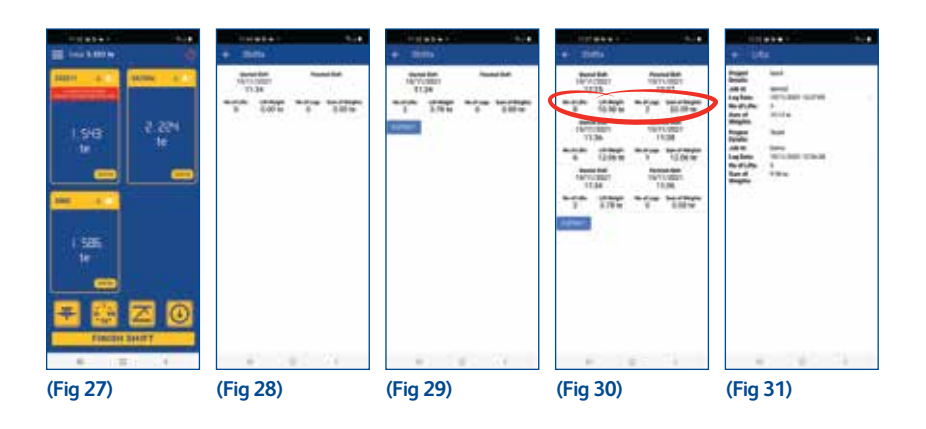

Knappen "Start Shift" kommer nu att ändras till "Finish Shift" (Fig 27). Om ingen av enheterna visar värden över tröskelvärdet kommer du att se (Fig 28) i rapportavsnittet.

Om enheterna har registrerat värden som överstiger tröskelvärdet kommer de att räknas som

lyft och rapporteringsavsnittet kommer att uppdateras som (Fig 29).

Number of lifts = tiden som varje ansluten enhet har registrerat värden som överstiger det inställda tröskelvärdet och sedan sjunkit under gränsvärdet igen. Det kommer inte att räknas som ett lyft om värdet inte sjunker under tröskelvärdet igen.

Lift weight = den totala summan av de värden över tröskelvärdet som enheten registrerat.

Exempel: Tröskeln för lyftvärden på fyra olika anslutna enheter kan vara inställda enligt följande: D1 = 1 te D2 = 2 te D3 = 1,5 te D4 = 2,5 te

Sedan ser mätvärdena ut som följer: Grupp 1: D1 = 0,5 te, D2 = 2,5 te, D3 = 1,6 te, D4 = 2,6 te [antal lyft = 3, lyftvikt = 6,7 te]<br>Grupp 2: D1 = 1,2 te, D2 = 1,8 te, D3 = 1,8 te, D4 = 2,54 te [uppdaterat antal lyft = 6, uppdaterad lyftvikt = 8,1 te]<br>{1,2 +

Om dataloggalternativet är aktiverat kommer rapporten att visa det totala antalet loggar och summan av alla vikter (Fig 30). Number of logs = Visar antalet loggade datagrupper som finns för skiftet i fråga. Sum of weights = Den kombinerade summan av vikter från alla loggar.

"Start Shift button" 現在將變為 "Finish Shift" (Fig 27)。

När ett skift har valts visas uppgifterna om alla loggade data. Viktsumman anger summan av alla värden över tröskelvärdet som finns registrerade i loggen. Antalet lyft anger hur många gånger tröskelvärdet överskridits i en och samma logg.

普通话

如果沒有裝置超过阈值,報告介面會予以顯示 (Fig 28)。<br>如果裝置已經超過閾值,它將被計為提升,報告介面將更新為 (Fig 29)。 提升次數 = 任何連結的裝置超過設置的閾值限制且返回時低於限制的次數。 如果讀數未回到低於閾值的區間,則不計為一次提升。 提升重量 = 超過閾值的裝置的總峰值。 例如, 四臺裝置的提升閾值被設置如下:<br>D1 = 1te D2 = 2te  $D1 = 1$ te  $D2 = 2$ te<br> $D3 = 1$  5te  $D4 = 2$  5t  $DA = 2.5$ te 則讀數如下: 組1: D1 = 0.5te, D2 = 2.5te, D3 = 1.6te, D4 = 2.6te [提升次數 = 3, 提升重量 = 6.7te]<br>組2: D1 = 1.2te, D2 = 1.8te, D3 = 1.8te, D4 = 2.54te [更新后的提升次數 = 6, 更新后的提升重量 = 8.1te]<br>(1.2 + 2.5 + 1.8 + 2.6 = 8.1) 。<br>如果數據日誌打開,報告將顯示總日誌和重量總和 (Fig 30)。 日誌數量 = 這次提升中有多少組日誌數據可用。 重量總和 = 所有日誌里重量的合計值。 選擇 "Shift"時,它將顯示記錄的數據詳情。<br>重量總和表示該日誌中高於閾值的峰值總和。 提升次數表示日志中超过阈值的次数。

> سيتغير زر Start Shift "نده التحول" الى Finish Shift "إنهاء التحول" (Fig 27).<br>إذا لم تتجارز أي أجهزة الحد إذاخي، فسترى ذلك (Fig 28) في قسم التقارير.<br>إذا كانت الأجهزة أعلى من العثبة، فستحتسب كرفع واحد، وسيتم تحديث قسم التقر العربية عدد مر ات الرفع = هي المر ات التي كانت فيها اي اجهزة متصلة اعلى من حد العتبة المحدد و عادت إلى ما دون الحد.<br>إذا لم تعد القراءة إلى أقل من قيمة العتبة، لن يعد ذلك بمثابة رفع. وزن الرفع = مجموع قيمة الذروة من الأجهزة التي تجاوزت قيمة العتبة. على سبيل المثال، يتم تعيين عتبة الرفع لأربعة أجهزة على النحو التالي:  $D2 = 2te$   $D1 = 1te$ <br> $D4 = 2.5te$   $D3 = 1.5te$ ثم تكون القراءات على النحو التالي: م سون الرفع = 1.6te, D4 = 2.6te, D4 = 2.5te, D4 مرات الرفع = 3.5te, D4 مجموعة 6.7te وزن الرفع = 6.7te ر -: 1:000 -: 1:000 -: 1:000 -: 1:000 -: 1:000 -: 1:000 -: 1:000 -: 1.000 -: 1.000 -: 1.000 -: 1.8te, D3 - 1.8<br>مجموعة 2: D1 = 1.2te, D2 = 1.8te, D3 = 1.8te, D4 = 2.54te أمر ات الرفع المحدثة = 6, وزن الرفع المحدث = 8.1te|  ${8.1 = 2.6 + 1.8 + 2.5 + 1.2}$ في حالة تشغيل خيار سجل البيانات، فسيعرض التقرير إجمالي التسجيلات ومجموع الأوزان (Fig 30).<br>عدد السجلات = عدد مجموعات بيانات السجل المتوفرة في هذا التحول. مجموع الأوزان = مجموع الأوزان مجتمعة من جميع السجلات. في حالة اختيار "التحول"، ستظهر تفاصيل البيانات المسجلة.<br>يشير مجموع الوزن إلى مجموع قيم الذروة التي تتجاوز العتبة داخل السجل.<br>عدد مرات الرفع يشير إلى عدد المرات التي تم تجاوز عتبة داخل السجل.

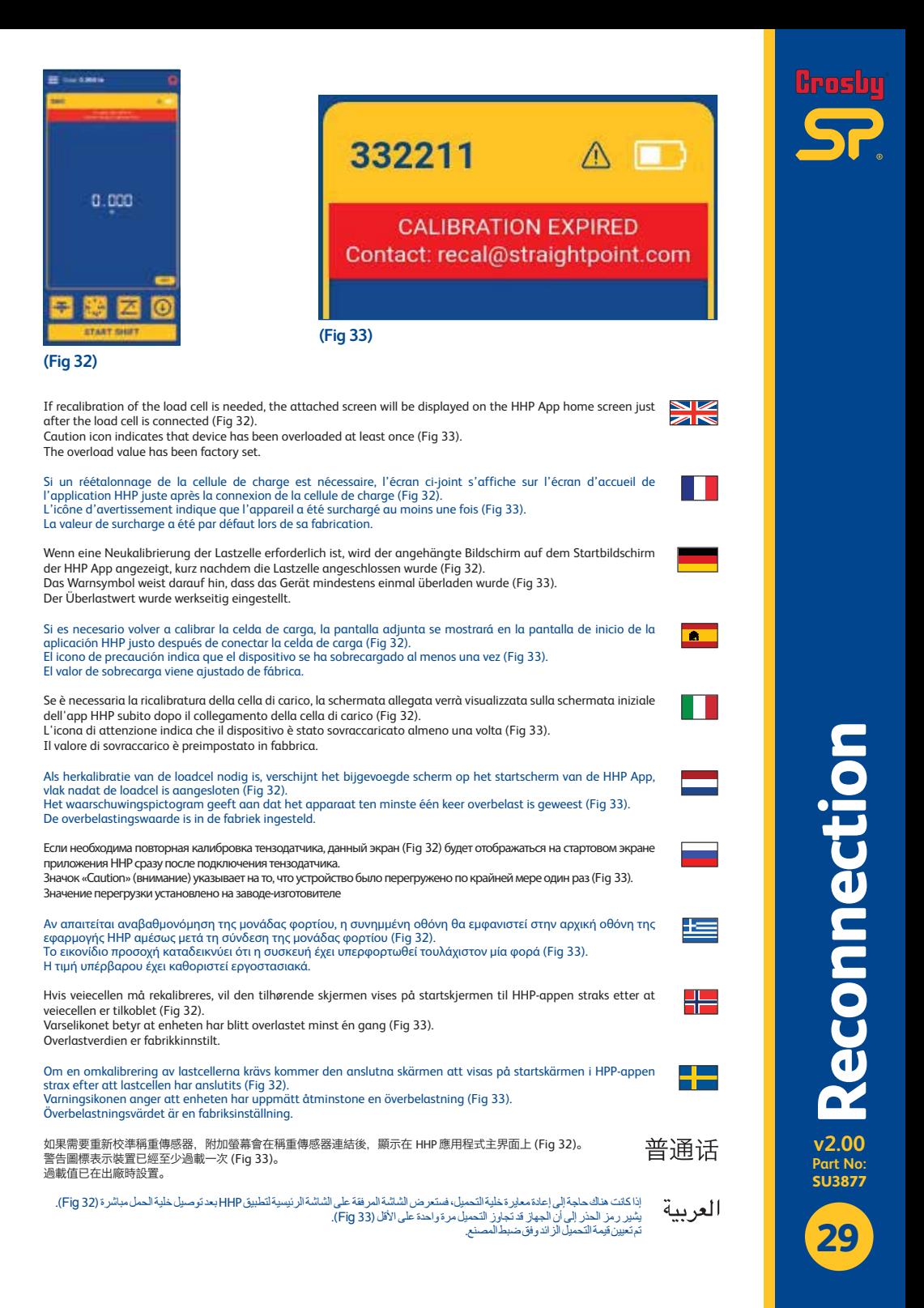

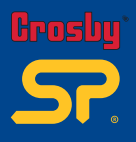

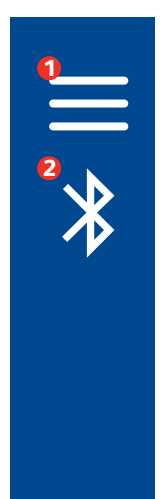

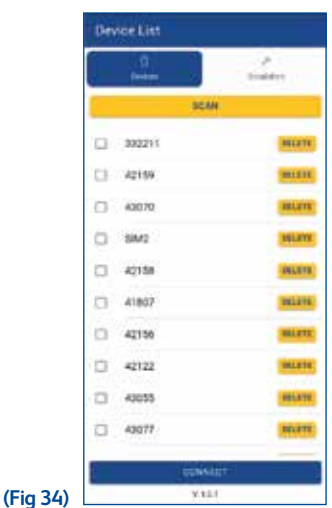

To disconnect the connected load cells and connect with a new Bluetooth device from scan list, select the 'User Menu' icon to show menu options <sup>O</sup> Then select 'Disconnect' (Bluetooth icon) icon @

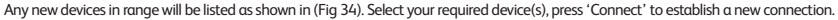

Note: The Authority to enter the 'Manufacturer Settings' resides in the application manufacturer:- Straightpoint.

Pour déconnecter les cellules de charge connectées et se connecter à un nouveau périphérique Bluetooth à partir de la liste des appareils détectés, sélectionnez l'icône « User Menu » pour afficher les options du menu <sup>O</sup> Sélectionnez ensuite l'icône « Disconnect » (icône Bluetooth) Tous les nouveaux appareils à portée seront répertoriés comme indiqué dans (Fig 34). Sélectionnez votre/vos appareil(s) requis, appuyez sur « Connect » pour établir une nouvelle connexion.

Note: c'est le fabricant de l'application qui a le pouvoir d'accéder aux « Manufacturer Settings », à savoir : Straightpoint.

Um die Verbindung zu den angeschlossenen Lastzellen zu trennen und eine Verbindungmit einem neuen Bluetooth-Gerät aus der Scanliste herzustellen, wählen Sie das Symbol "User Menu", um die Menüoptionen anzuzeigen <sup>O</sup> Dann wählen Sie "Disconnect" (Bluetooth-Icon) <sup>@</sup> Alle neuen Geräte in Reichweite werden wie in (Fig 34) gezeigt aufgelistet.

Wählen Sie das/die gewünschte(n) Gerät(e) aus und drücken Sie auf "Connect", um eine neue Verbindung herzustellen.

Achtung: Die Berechtigung zur Eingabe der "Manufacturer Settings" liegt beim Hersteller der Anwendung: - Straightpoint.

Para desconectar las celdas de carga conectadas y conectarse con un nuevo dispositivo Bluetooth de la lista de escaneo, seleccione el icono 'User Menu' para mostrar las opciones del menú A continuación, seleccione el icono 'Disconnect' (icono de Bluetooth) <sup>0</sup> Todos los dispositivos nuevos dentro del alcance se enumerarán como se indica (Fig 34). Seleccione su dispositivo o dispositivos requeridos, pulse 'Connect' para establecer una nueva conexión.

Nota: La autoridad para introducir los 'Manufacturer Settings' es el fabricante de la aplicación: Straightpoint.

Per disconnettere le celle di carico collegate e connettersi con un nuovo dispositivo Bluetooth nell'elenco di scansione, seleziona l'icona "User Menu" per visualizzare le opzioni del menu <sup>0</sup> Quindi seleziona l'icona "Disconnect" (icona Bluetooth) <sup>O</sup> Tutti i nuovi dispositivi nel raggio d'azione verranno elencati come mostrato nella (Fig 34). Seleziona il dispositivo o i dispositivi richiesti e premi "Connect" per stabilire una nuova connessione.

Nota: L'autorità per inserire le "Manufacturer Settings" è del produttore dell'applicazione: - Straightpoint.

Om de verbinding met de aangesloten loadcellen te verbreken en verbinding te maken met een nieuw bluetoothapparaat uit de scanlijst, selecteert u het pictogram 'User Menu' om de menuopties weer te geven <sup>0</sup> Selecteer vervolgens het pictogram 'Disconnect' (bluetoothpictogram) @ Nieuwe apparaten binnen het bereik worden opgesomd, zoals getoond in (Fig 34). Selecteer uw gewenste appara(a)t(en), druk op 'Connect' om een nieuwe verbinding tot stand te brengen.

Let op: De bevoegdheid om de "Manufacturer Settings" in te voeren berust bij de fabrikant van de applicatie:- Straightpoint.

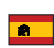

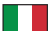

**v2.00 Part No: SU3877**

**30**

**Reconnection**

Reconnection

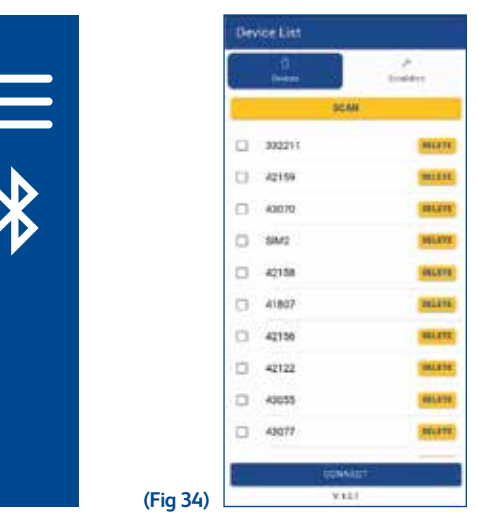

Чтобы отключить подключенные тензодатчики и подключиться к новому устройству Bluetooth из списка сканирования, выберите значок «User Menu» (меню пользователя» для отображения опций меню Затем выберите значок «Disconnect» (отключить) и значок Bluetooth Все новые устройства в диапазоне будут перечислены, как показано на (Fig 34).

Выберите требуемые устройства и нажмите «Connect» (подключиться), чтобы установить новое соединение.

Примечание: Полномочияна ввод «Настроекпроизводителя» принадлежатпроизводителюприложения: компании Straightpoint.

Για αποσύνδεση των συνδεδεµένων µονάδων φορτίου και σύνδεση νέας συσκευής Bluetooth από τη λίστα σάρωσης, 医 επιλέξτε το εικονίδιο User Menu (Μενού χρήστη) για να εμφανιστούν οι επιλογές μενού **Ο**<br>Έπειτα επιλέξτε το εικονίδιο Disconnect (Αποσύνδεση) (εικονίδιο Bluetooth) **Ο** Οποιεσδήποτε νέες συσκευές εκτός ακτίνας θα εµφανιστούν σε λίστα όπως φαίνεται στην (Fig 34).

Επιλέξτε την (τις) απαιτούµενη(ες) συσκευή(ές), πατήστε Connect (Σύνδεση) για να δηµιουργήσετε µια νέα σύνδεση.

Σηµείωση: Η εξουσιοδότηση για την καταχώρηση 'Manufacturer Settings' ανήκει στον κατασκευαστή της εφαρµογής:- Straightpoint.

For å frakoble de tilkoblede veiecellene og koble til en ny Bluetooth-enhet fra listen må du velge ikonet "User Menu" for å vise menyvalgene <sup>0</sup>

Velg deretter ikonet "Disconnect" (Bluetooth-ikon)

**1**

**2**

Alle nye enheter innenfor rekkevidde, vises på listen (Fig 34). Velg enhet(ene) din(e), trykk "Connect" for å opprette en ny forbindelse.

Merk: Produsenten av applikasjonen:- Straightpoint har tillatelse til å endre "Manufacturer Settings".

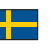

普通话

För att nerkoppla lastcellerna och ansluta en ny Bluetooth-enhet från den inskannade listan trycker du på ikonen "User Menu" för att visa alla menyalternativ Välj sedan ikonen "Disconnect" (Bluetooth-ikonen) Alla nya enheter som finns inom räckvidden kommer att listas såsom bilden visar (Fig 34). Välj den eller de enheter som önskas

och tryck sedan på "Connect" för att upprätta en ny anslutning.

Obs: Behörighet att infoga "Manufacturer Settings" innehas endast av apptillverkaren, Straightpoint.

要斷開連結的稱重傳感器並連結掃描列表中的新藍牙裝置,請選擇 "User Menu" 圖標檢視可用選項 然後選擇 "Disconnect" (藍牙圖標) 圖標 2 範圍內的任何新裝置都將列出,如 (Fig 34) 所示。選擇所需裝置,按 "Connect" 以建立新連結。

注意: 進入 "Manufacturer Settinas" 的權限僅限應用程式製造商 Straightpoint 所有。

لفصل خلايا الحمل المتصل والاتصال بجهاز بلوتوث جديد من قائمة المسح الضوئي، اختر رمز "قائمة المستخدم" لإظهار خيارات القائمة ● العريبة ثم اختر رمز "قطع الاتصال" (رمز بلوتوث) @<br>سيتم عرض أي أجهزة جديدة في النطاق كما هو موضح في (Fig 34).<br>اختر الجهاز (الأجهزة) المطلوبة، ثم اضغط على Connect "اتصال" لإنشاء اتصال جديد.

ملاحظة: تتمتع الشر كة المصنعة للتطبيق (ستريت بوينت) بسلطة إدخال "إعدادات الشر كة المص

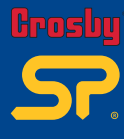

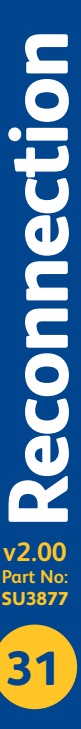

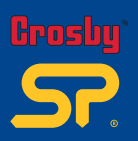

**Distributor Stamp** 

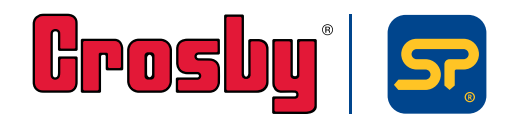

**Crosby | Straightpoint** Unit 9, Dakota Park, Downley Road, Havant, Hampshire, PO9 2NJ UK · Tel: +44 (0)2392 484491 2801 Dawson Road, Tulsa, OK 74110 · USA · Tel: +1 (918) 834-4611